# **GUIDA ALLA COMPILAZIONE DEL FORMULARIO DI PRESENTAZIONE DEI PIANI FORMATIVI AVVISO 1/2023**

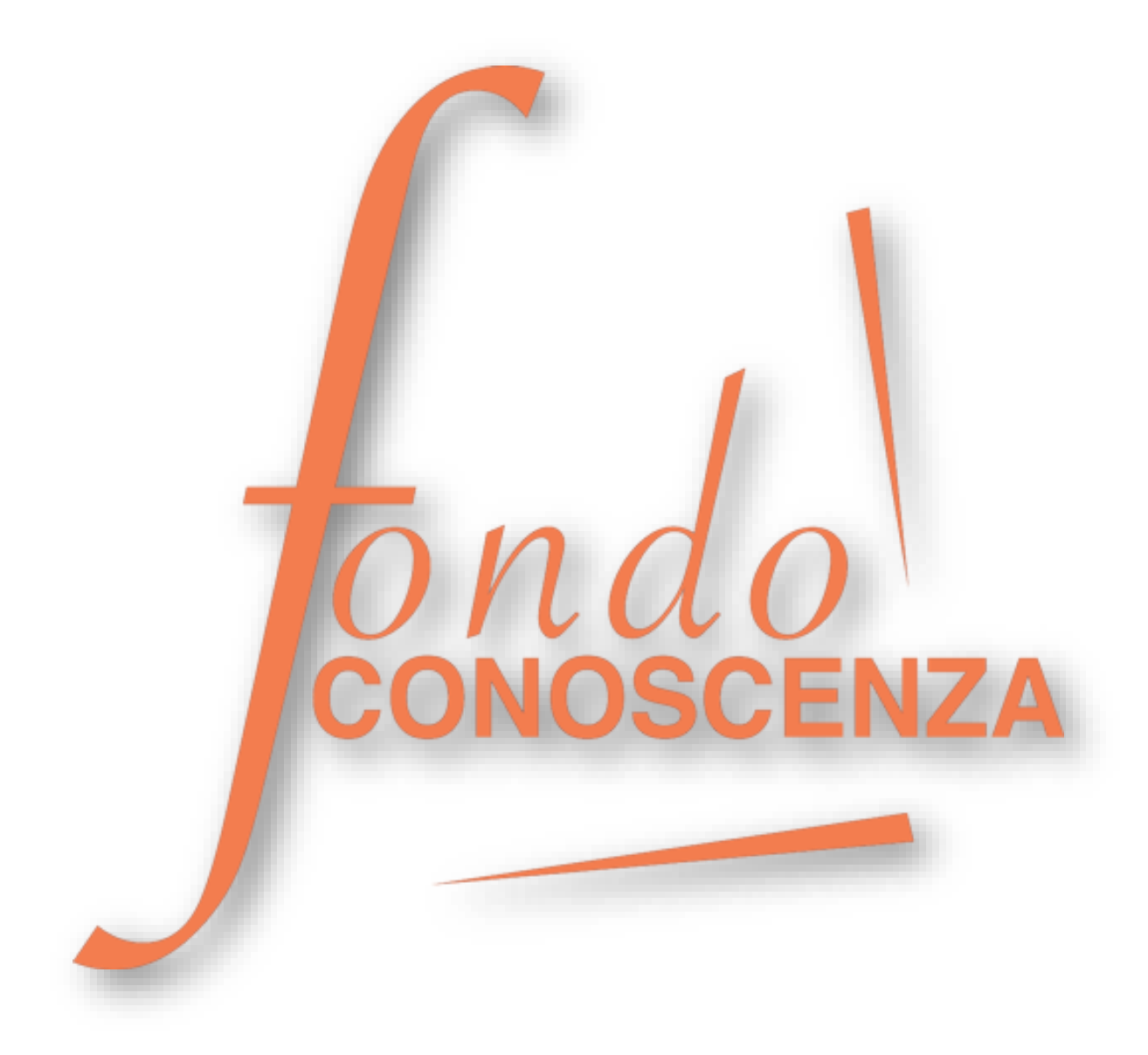

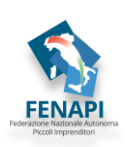

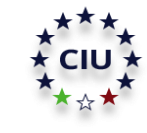

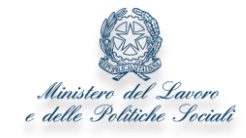

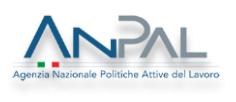

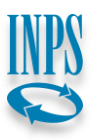

# Sommario

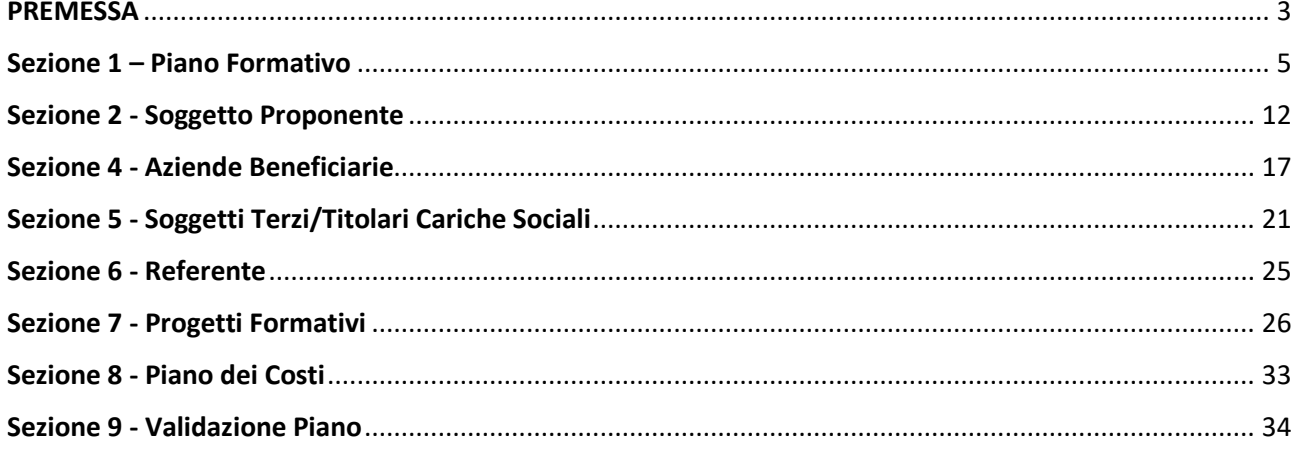

## <span id="page-2-0"></span>**PREMESSA**

La presente Guida, parte integrante dell'Avviso 01/2023 di Fondo Conoscenza, contiene le indicazioni per la corretta compilazione del formulario di presentazione dei Piani Formativi.

# **Accesso al Formulario di presentazione**

Per compilare il formulario di presentazione collegarsi al sito [www.fondoconoscenza.it](https://www.fondoconoscenza.it/) e accedere all'area riservata cliccando su "area riservata" (in caso di Soggetto Proponente in forma associata utilizzare le credenziali della Capofila ATI/ATS).

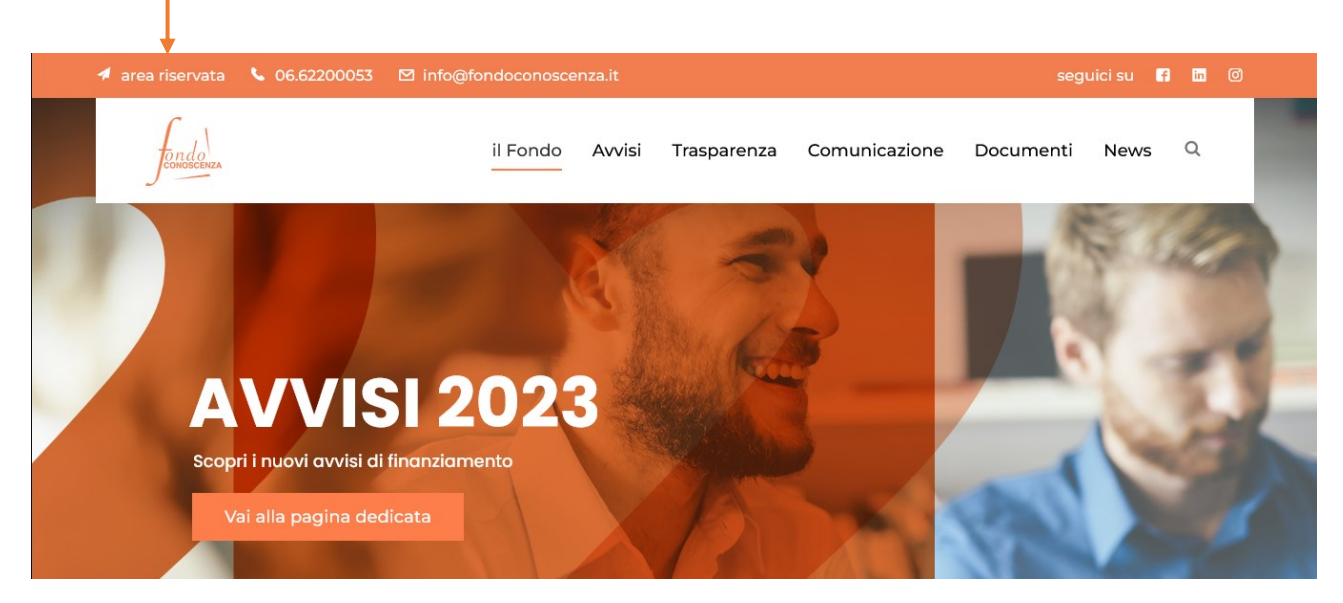

Dopo aver effettuato il login nell'area riservata si apre la seguente schermata:

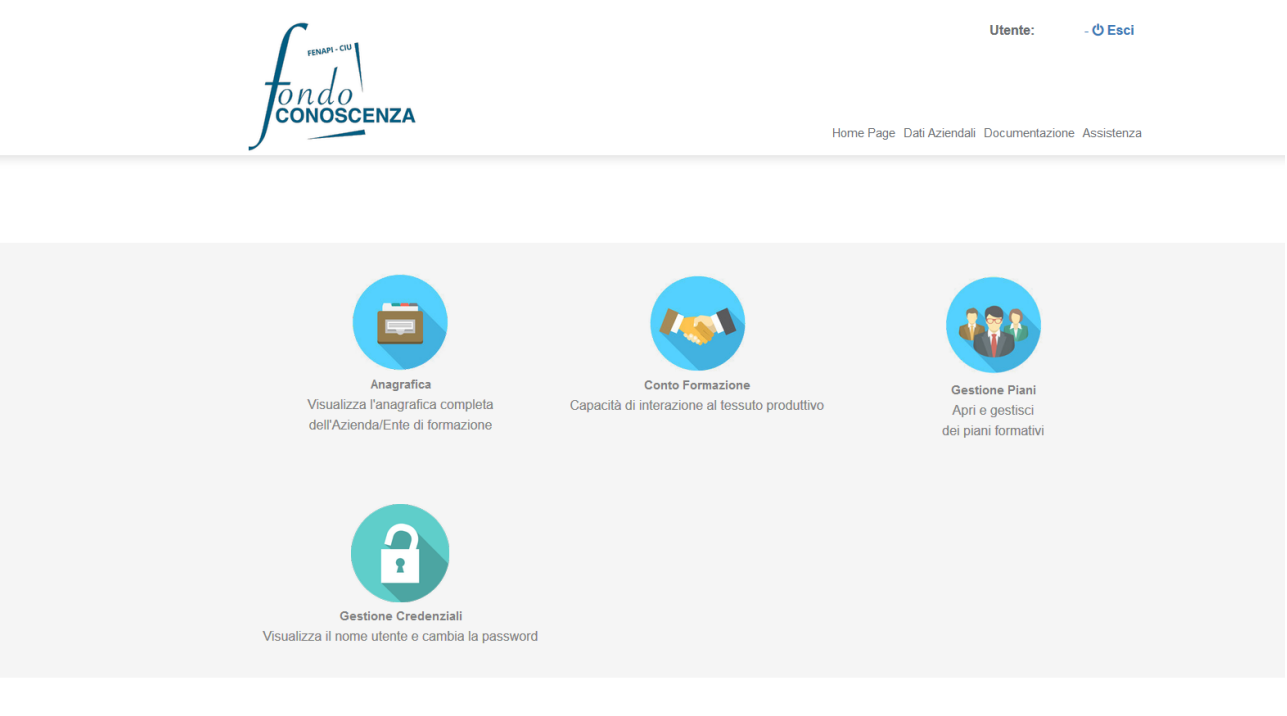

**Fondo CONOSCENZA** *Fondo Paritetico Interprofessionale Nazionale Per La Formazione Continua*

Corso Italia 39 – 00198 Roma - Cod. Fisc: 97708340589 tel.: 06.62200053 - email: info@fondoconoscenza.it

Pag. 3 di 36

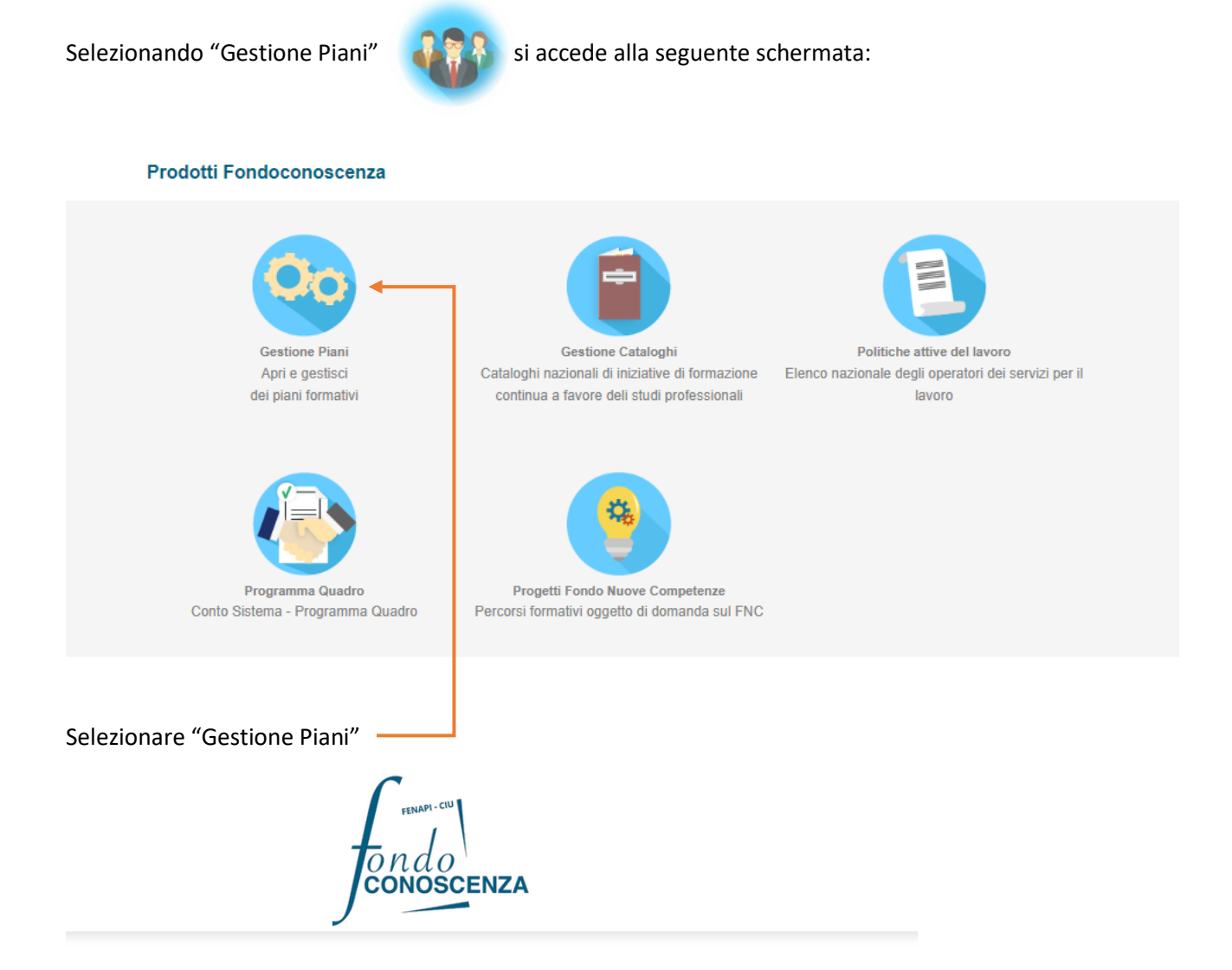

#### **Elenco Piani Formativi**

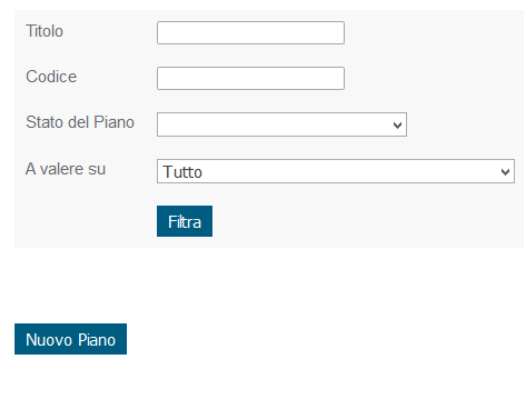

Selezionando "Nuovo Piano" si accede alla seguente schermata:

**Fondo CONOSCENZA** *Fondo Paritetico Interprofessionale Nazionale Per La Formazione Continua*

Corso Italia 39 – 00198 Roma - Cod. Fisc: 97708340589 tel.: 06.62200053 - email: info@fondoconoscenza.it

#### **Nuovo Piano**

Il Piano sarà a valere per:<br>(Seleziona una delle seguenti voci e poi clicca su avanti per compilare un nuovo Piano)

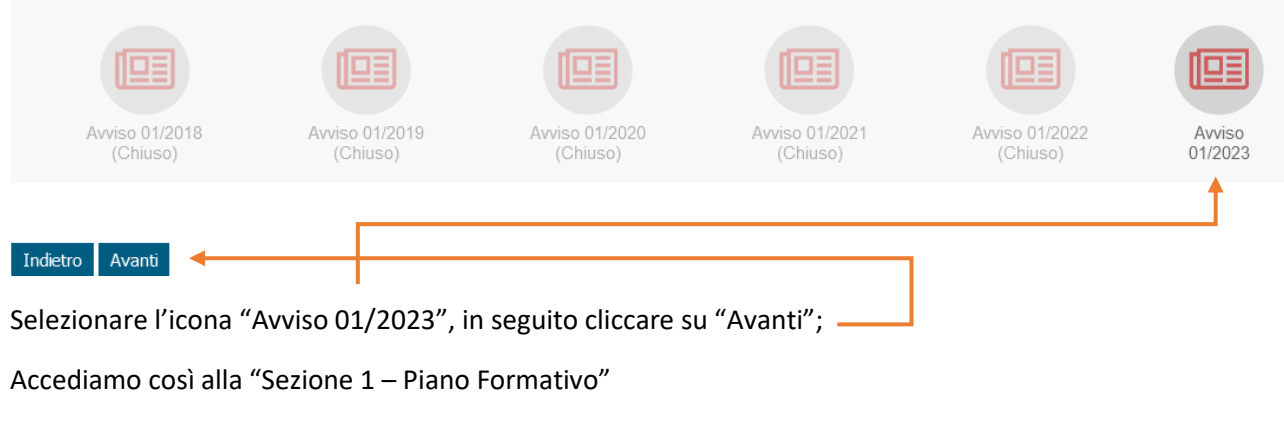

# **Sezione 1 – Piano Formativo**

#### <span id="page-4-0"></span>Torna a Elenco Piani Stampa

Piano Formativo > Soggetto Proponente > Aziende Beneficiarie > Soggetti Terzi/Titolari Cariche Sociali > Referente > Progetti Formativi > Piano dei<br>Costi > Validazione Piano

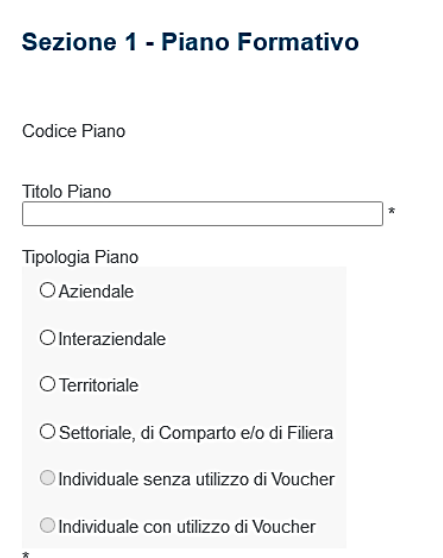

In tutte le sezioni è obbligatorio compilare i campi contrassegnati da \*.

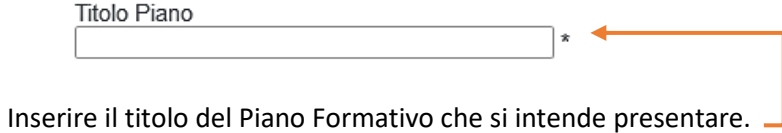

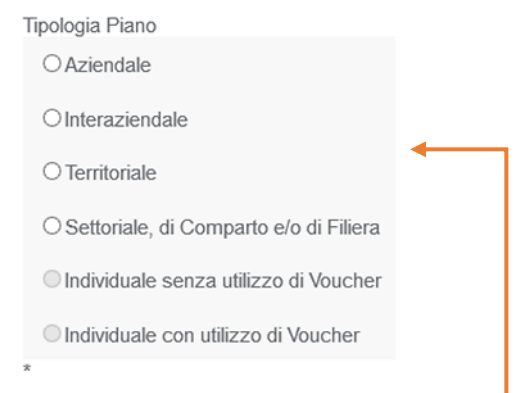

#### Selezionare l'opzione interessata.

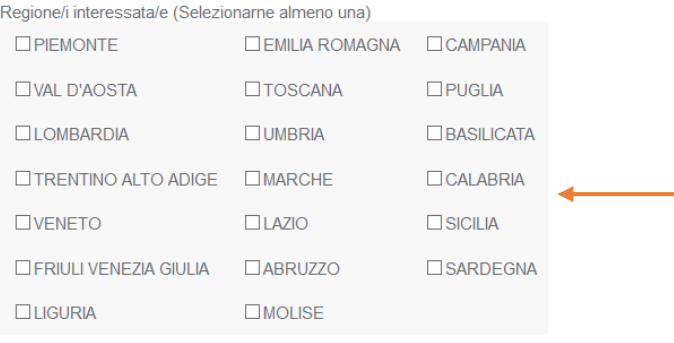

#### Selezionare la/le Regione/i coinvolta/e nel Piano.

Modalità di condivisione del piano formativo con le parti sociali (Selezionare almeno una Sindacale e una Imprenditoriale)

#### Parte Sindacale

(Selezionare "Nazionale" nel caso all'interno delle aziende nonsono presenti RSU e RSA)

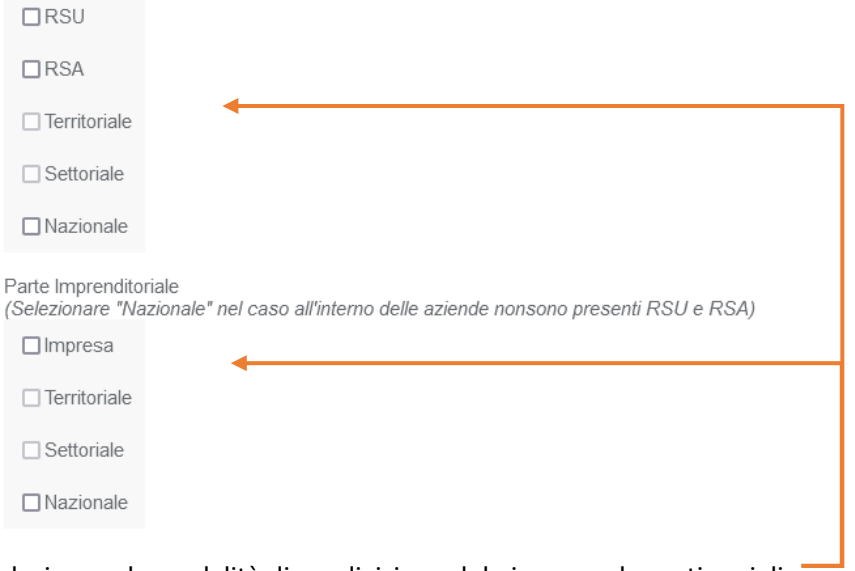

Selezionare le modalità di condivisione del piano con le parti sociali.

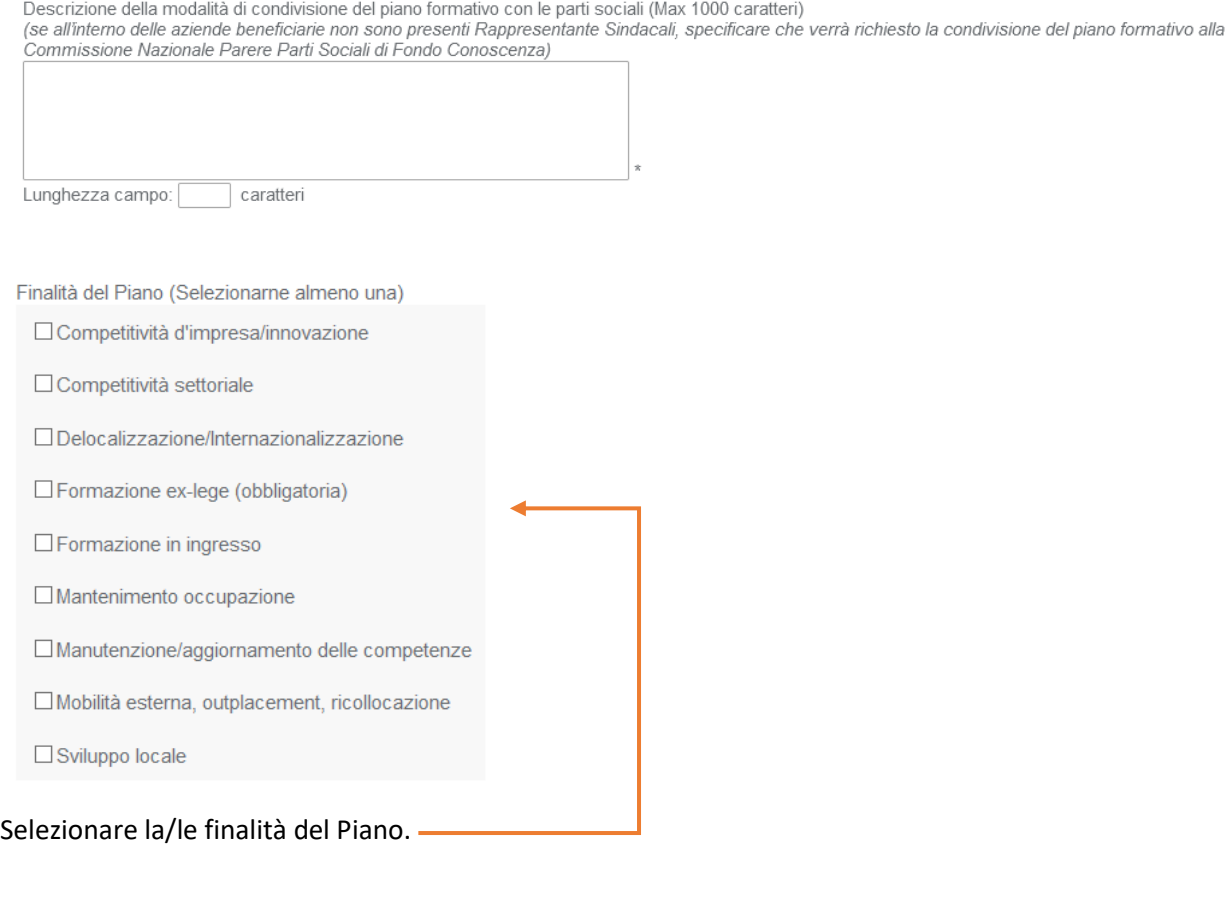

Settore Economico interessato (Selezionarne almeno uno)

**E ATTIVITÀ ARTISTICHE DI INTRATTENIMENTO E DIVERTIMENTO** (ATECO 2007) ALTRE ATTIVITÀ DI SERVIZI (ATECO 2007) **E ATTIVITÀ SVOLTE DA FAMIGLIE E CONVIVENZE (ATECO 2007) E ATTIVITÀ DI ORGANIZZAZIONI E ORGANISMI EXTRATERRITORIALI** (ATECO 2007) AGRICOLTURA, CACCIA E SILVICOLTURA PESCA, PISCICOLTURA E SERVIZI CONNESSI ESTRAZIONE DI MINERALI ENERGETICI ESTRAZIONE DI MINERALI NON ENERGETICI ESTRAZIONE DI MINERALI  $\quad \ \ \textcolor{red}{\blacksquare}\textcolor{red}{\textsf{INDUSTRIE ALIMENTARI, DELLE BEVANDE E DEL TABACCO}}$ INDUSTRIE TESSILI E DELL'ABBIGLIAMENTO INDUSTRIE CONCIARIE, FABBRICAZIONE DI PRODOTTI IN CUOIO, PELLE E SIMILARI

### Selezionare il/i Settore/i Economico/i interessato/i.

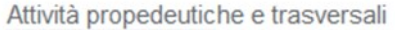

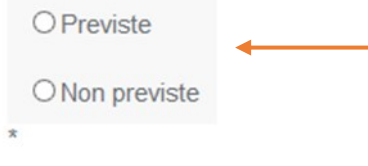

# Selezionare l'opzione interessata.

Attività propedeutiche previste

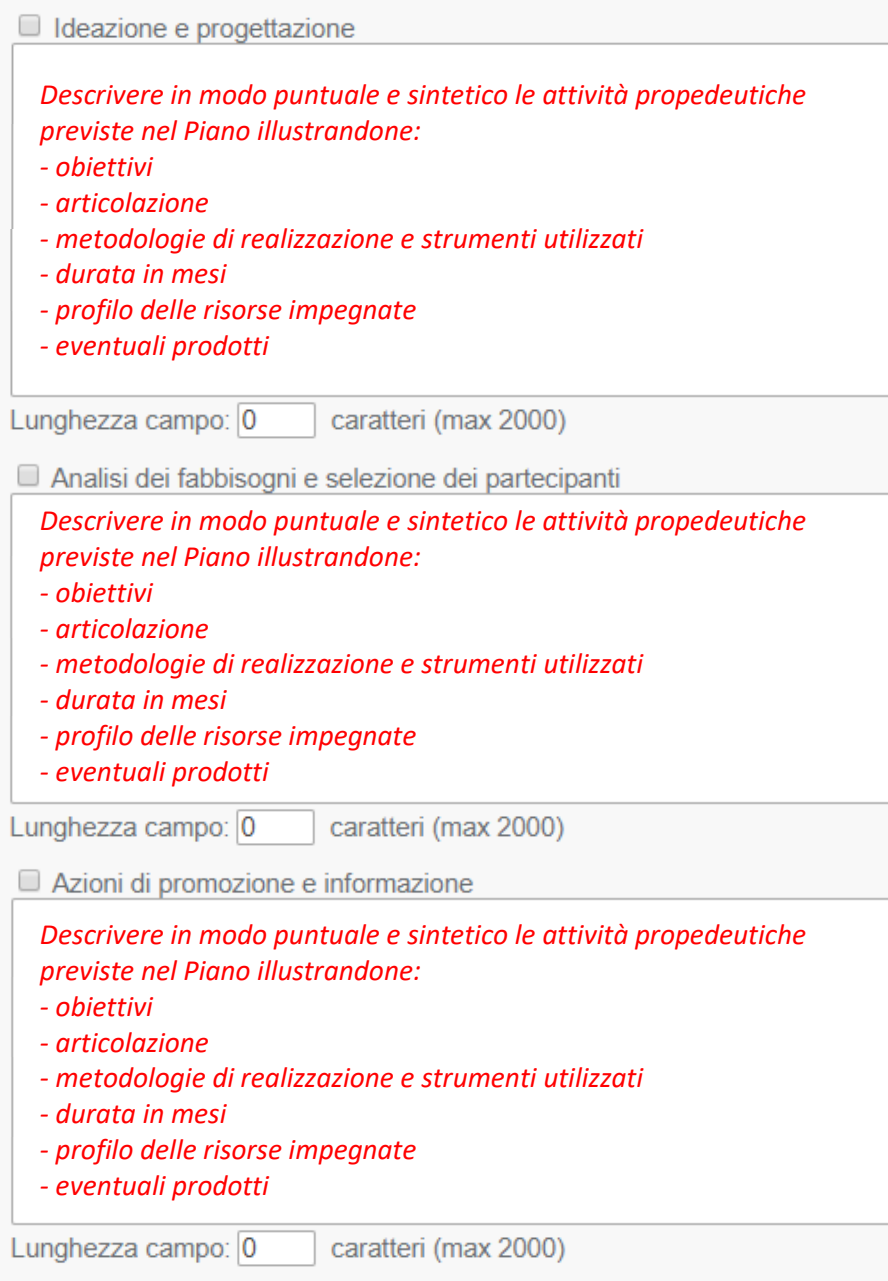

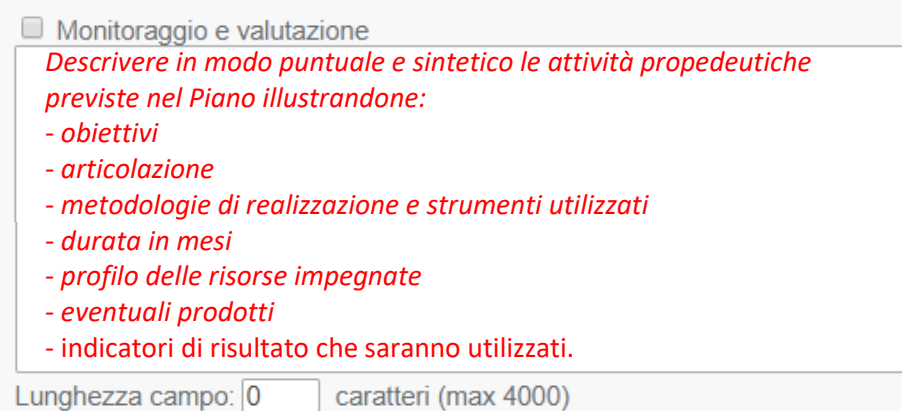

Diffusione dei risultati *Descrivere in modo puntuale e sintetico le attività propedeutiche previste nel Piano illustrandone: - obiettivi - articolazione - metodologie di realizzazione e strumenti utilizzati - durata in mesi - profilo delle risorse impegnate - eventuali prodotti* Lunghezza campo: 0 caratteri (max 2000)

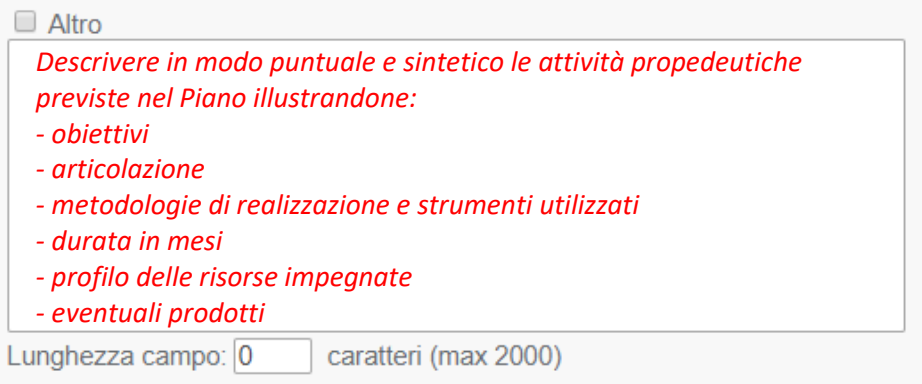

Selezionare le suddette attività propedeutiche e trasversali previste nel Piano descrivendo l'attività prevista.

*La corretta compilazione delle attività propedeutiche secondo le indicazioni sopra fornite è essenziale ai fini di una corretta valutazione qualitativa del Piano Formativo.*

Descrizione contesto e fabbisogni formativi aziendali (massimo 6000 caratteri)

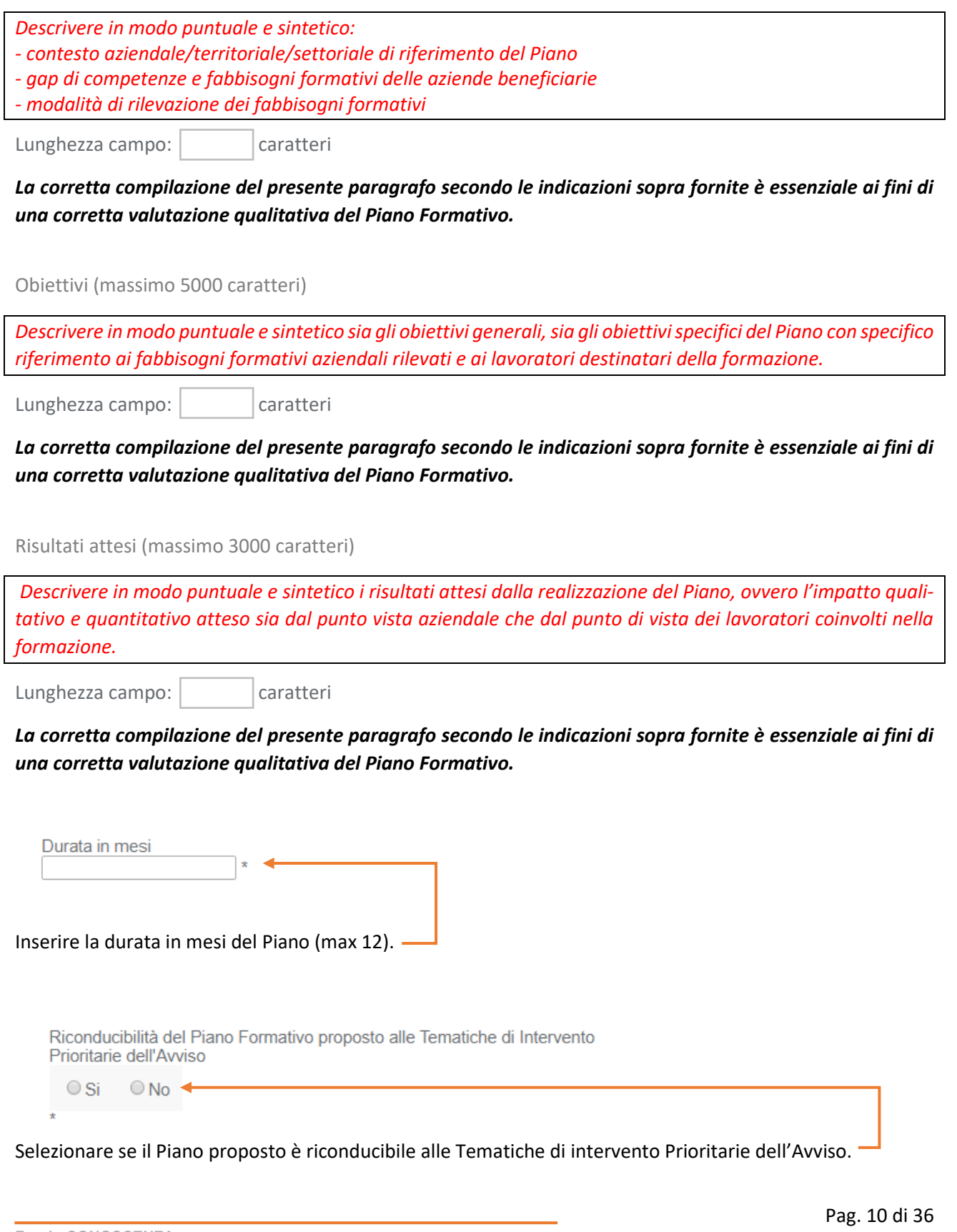

**Fondo CONOSCENZA** *Fondo Paritetico Interprofessionale Nazionale Per La Formazione Continua*

Corso Italia 39 – 00198 Roma - Cod. Fisc: 97708340589 tel.: 06.62200053 - email: info@fondoconoscenza.it

Selezionando "Si" occorre selezionare a quali Tematiche è riconducibile.

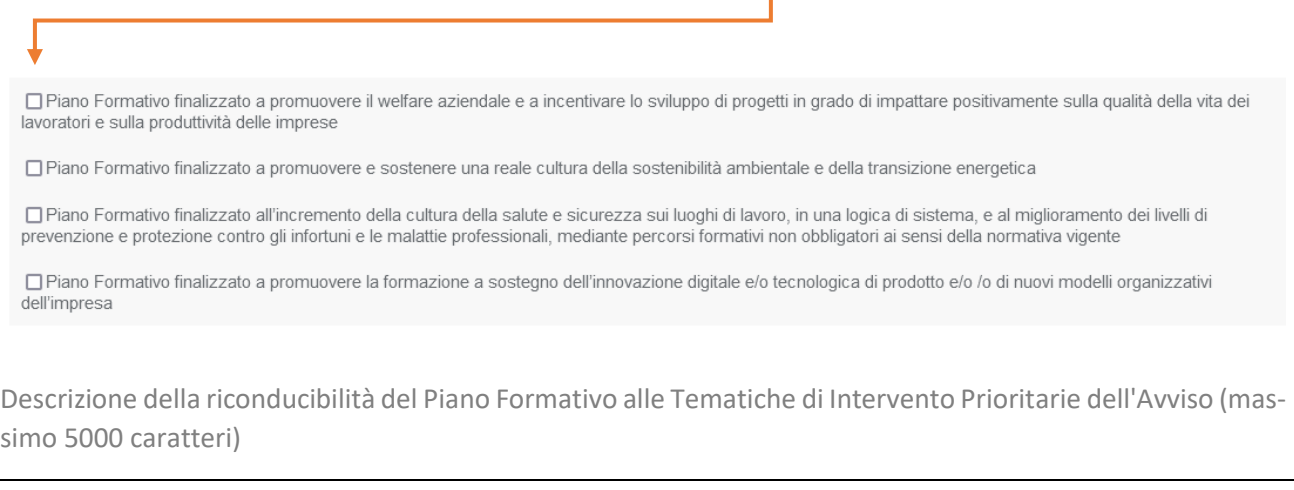

*Descrivere in modo puntuale e sintetico la riconducibilità del Piano Formativo alle Tematiche di Intervento Prioritarie dell'Avviso.*

Lunghezza campo: | caratteri

*La corretta compilazione del presente paragrafo secondo le indicazioni sopra fornite è essenziale ai fini di una corretta valutazione qualitativa del Piano Formativo.*

Salva

Cliccando su "Salva" è possibile salvare i dati inseriti e accedere alla "Sezione 2 - Soggetto Proponente".

# **Sezione 2 - Soggetto Proponente**

# <span id="page-11-0"></span>Torna a Elenco Piani Stampa Piano Formativo > Soggetto Proponente > Aziende Beneficiarie > Soggetti Terzi/Titolari Cariche Sociali > Referente > Progetti Formativi > Piano dei<br>Costi > Validazione Piano **Sezione 2 - Soggetto Proponente/Attuatore** Tipologia: O Ente di formazione accreditato a Fondo Conoscenza O ATI/ ATS Enti di formazione accreditati a Fondo Conoscenza Conferma Avanti Selezionare la tipologia di Soggetto Proponente e cliccare su "Conferma".

In caso di Soggetto Proponente in forma singola viene visualizzata la seguente schermata:

Torna a Elenco Piani Stampa

Piano Formativo > Soggetto Proponente > Aziende Beneficiarie > Soggetti Terzi/Titolari Cariche Sociali > Referente > Progetti Formativi > Piano dei Costi > Validazione Piano

#### **Anagrafica Soggetto Proponente**

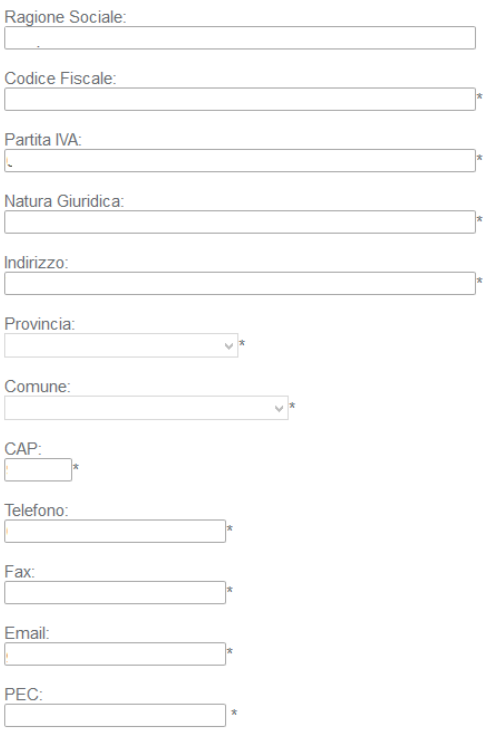

**Fondo CONOSCENZA** *Fondo Paritetico Interprofessionale Nazionale Per La Formazione Continua*

Corso Italia 39 – 00198 Roma - Cod. Fisc: 97708340589 tel.: 06.62200053 - email: info@fondoconoscenza.it

In caso di Soggetto Proponente in forma associata (ATI/ATS) si apre la stessa schermata contenente in aggiunta l'opzione "Capofila ATI/ATS":

Torna a Elenco Piani Stampa

Piano Formativo > Soggetto Proponente > Aziende Beneficiarie > Soggetti Terzi/Titolari Cariche Sociali > Referente > Progetti Formativi > Piano dei Costi > Validazione Piano

#### **Anagrafica Soggetto Proponente**

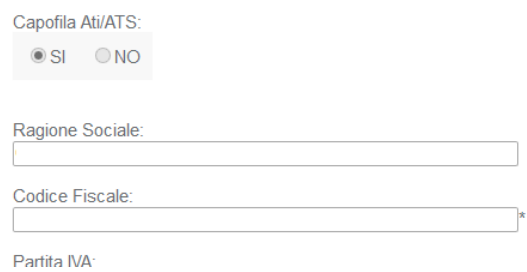

Una volta compilata l'anagrafica del Soggetto Proponente in forma singola e cliccato su "Conferma" si apre la seguente schermata:

Torna a Elenco Piani Stampa

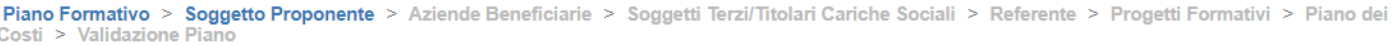

#### **Sezione 2 - Soggetto Proponente/Attuatore**

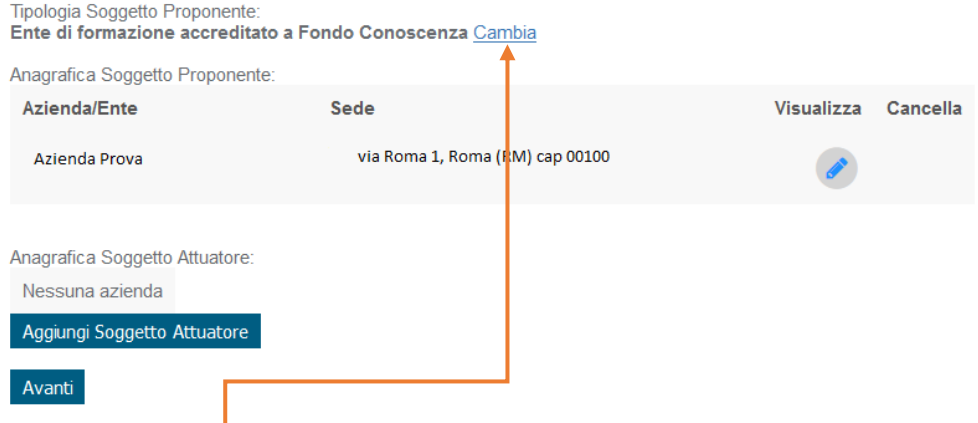

Premendo su "Cambia" è possibile modificare la tipologia di Soggetto Proponente.

### Una volta compilata l'anagrafica del Soggetto Proponente in forma associata e cliccato su "Conferma" si apre la seguente schermata:

Torna a Elenco Piani Stampa

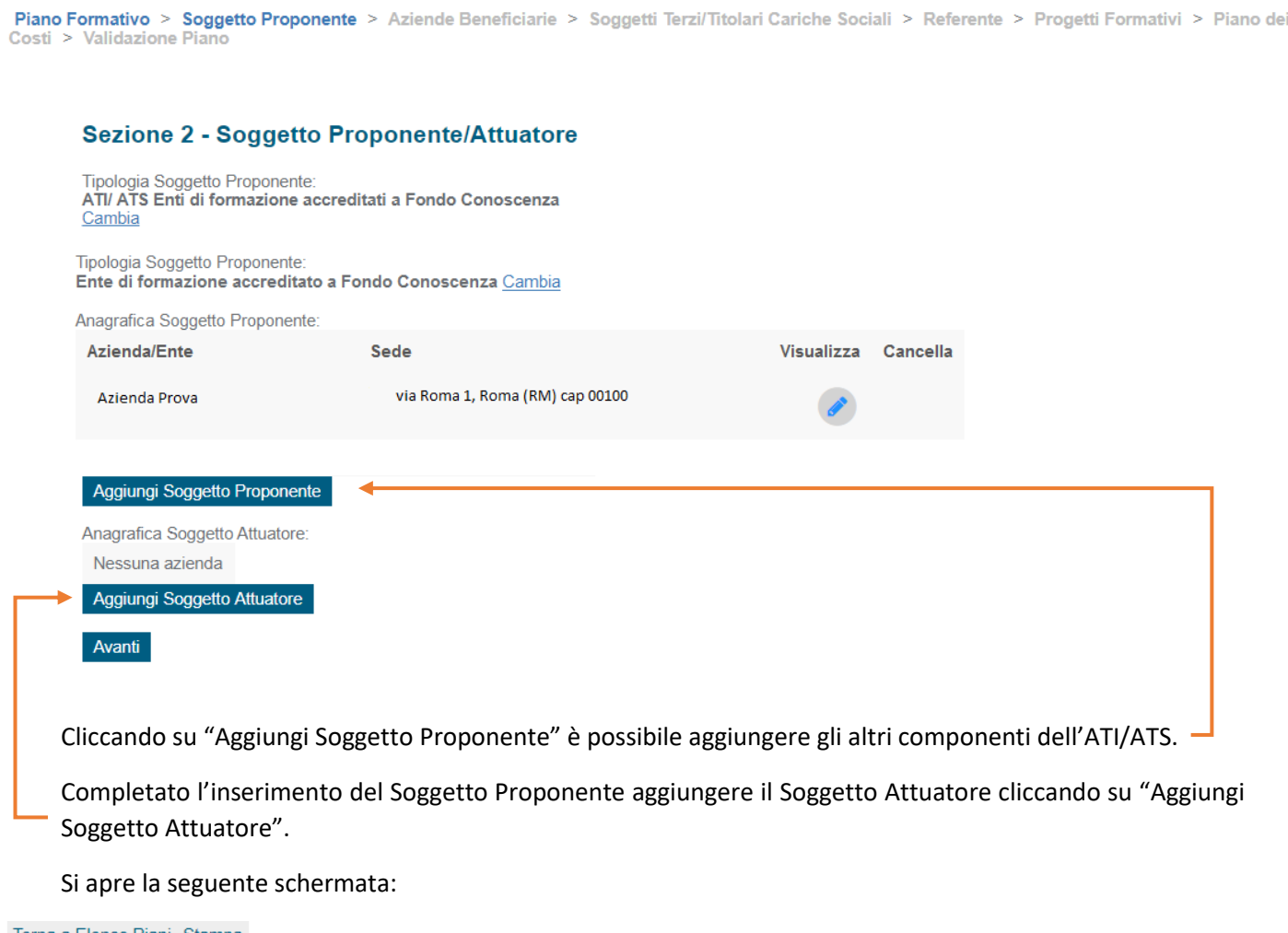

Torna a Elenco Piani Stampa

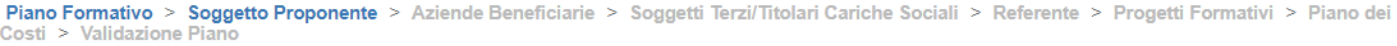

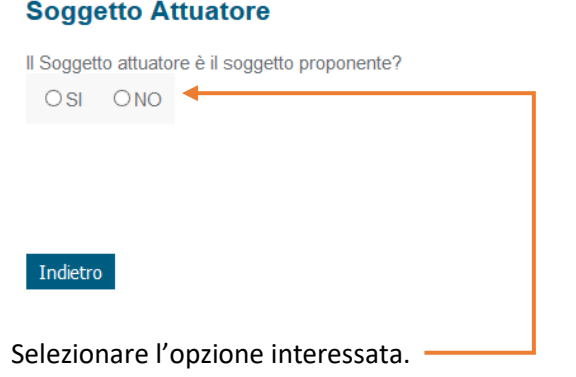

Pag. 14 di 36

**Fondo CONOSCENZA** *Fondo Paritetico Interprofessionale Nazionale Per La Formazione Continua*

Corso Italia 39 – 00198 Roma - Cod. Fisc: 97708340589 tel.: 06.62200053 - email: info@fondoconoscenza.it

Nel caso in cui il Soggetto Attuatore non coincida con il Soggetto Proponente si apre la seguente schermata:

#### **Soggetto Attuatore**

Il Soggetto attuatore è il soggetto proponente? OSI ONO

Inserisci i seguenti dati del soggetto attuatore:

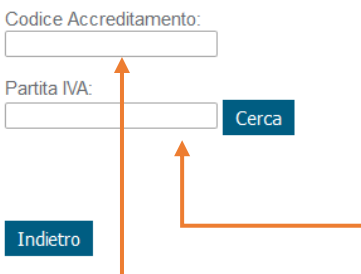

Inserire Codice Accreditamento e Partita IVA del Soggetto Attuatore e cliccare su "Cerca".

Sia nel caso in cui il Soggetto Proponente coincida con il Soggetto Attuatore sia nel caso contrario si apre la seguente schermata:

#### Torna a Elenco Piani Stampa

Piano Formativo > Soggetto Proponente > Aziende Beneficiarie > Soggetti Terzi/Titolari Cariche Sociali > Referente > Progetti Formativi > Piano dei Costi > Validazione Piano

#### **Anagrafica Soggetto Attuatore**

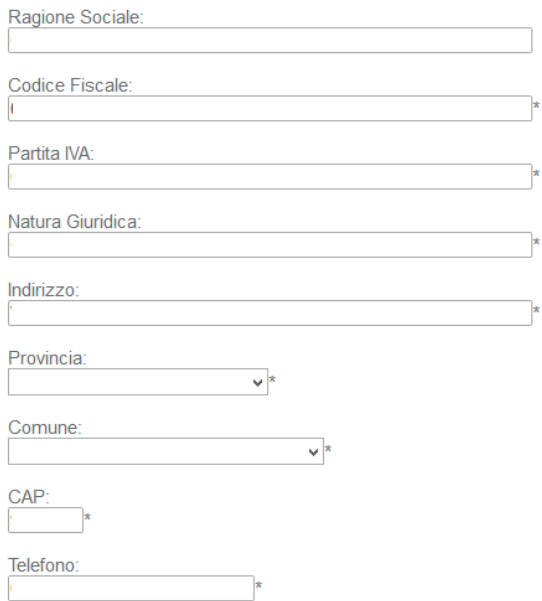

#### Compilare i dati mancanti e cliccare su "Conferma".

#### Una volta confermato viene visualizzata la seguente schermata riassuntiva:

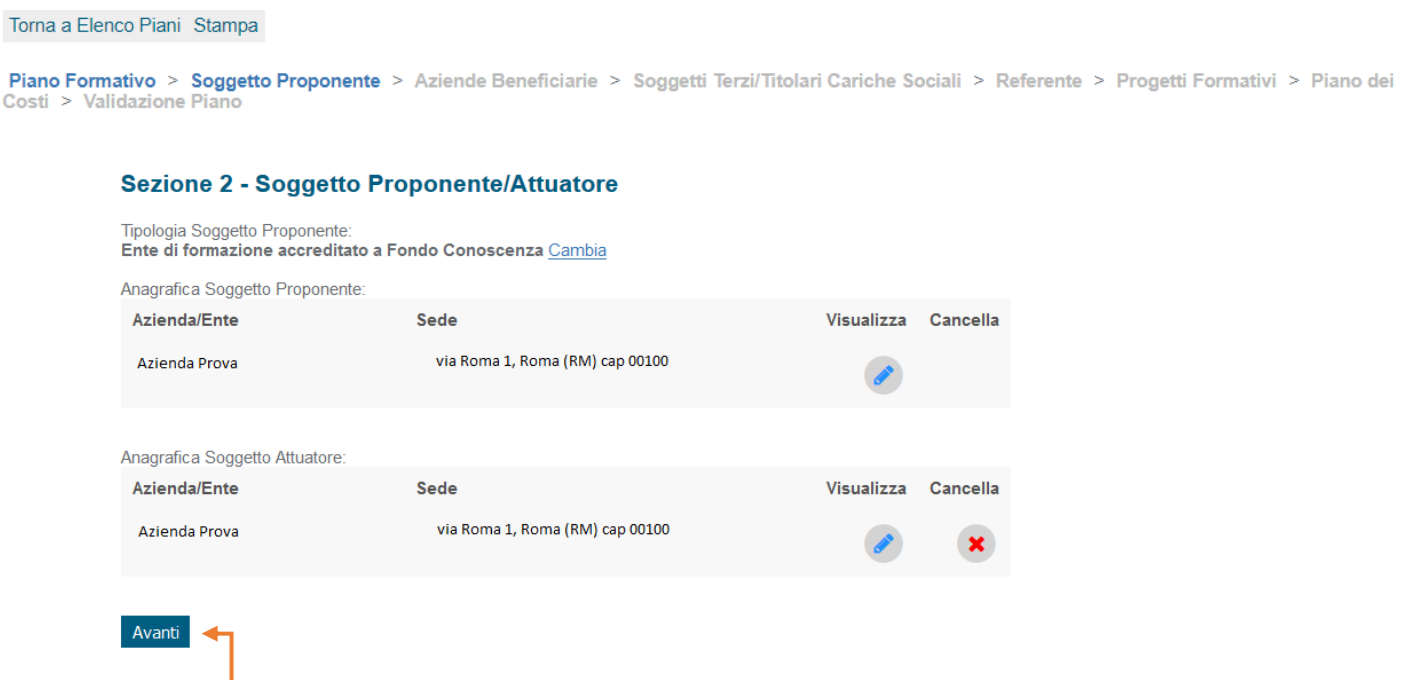

Cliccare su "Avanti" per procedere alla compilazione della "Sezione 4 – Aziende Beneficiarie".

# **Sezione 4 - Aziende Beneficiarie**

#### <span id="page-16-0"></span>Torna a Elenco Piani Stampa

Piano Formativo > Soggetto Proponente > Aziende Beneficiarie > Soggetti Terzi/Titolari Cariche Sociali > Referente > Progetti Formativi > Piano dei Costi > Validazione Piano

#### **Sezione 4 - Aziende Beneficiarie**

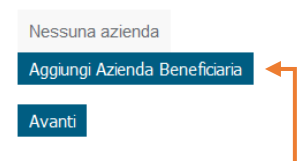

Cliccando su "Aggiungi Azienda Beneficiaria" si apre la seguente schermata:

#### Torna a Elenco Piani Stampa

Piano Formativo > Soggetto Proponente > Aziende Beneficiarie > Soggetti Terzi/Titolari Cariche Sociali > Referente > Progetti Formativi > Piano dei<br>Costi > Validazione Piano

 $\vee$ 

#### Anagrafica Azienda Beneficiaria

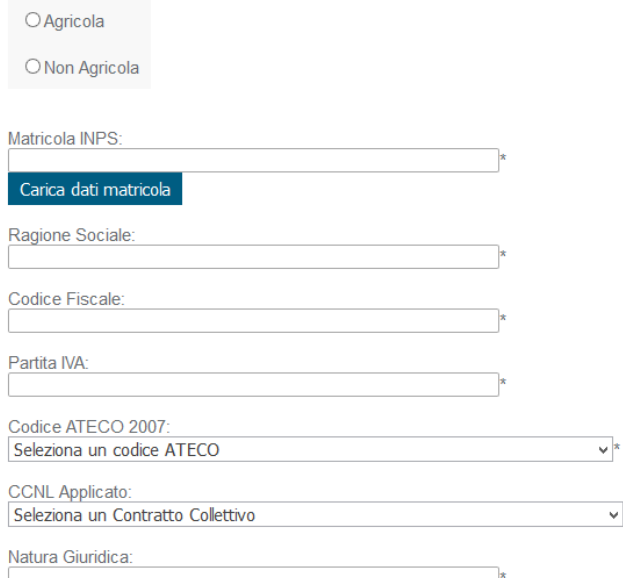

#### In dettaglio:

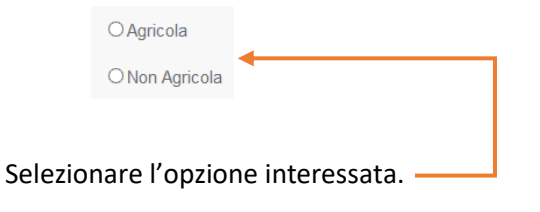

**Fondo CONOSCENZA** *Fondo Paritetico Interprofessionale Nazionale Per La Formazione Continua*

Corso Italia 39 – 00198 Roma - Cod. Fisc: 97708340589 tel.: 06.62200053 - email: info@fondoconoscenza.it

#### Pag. 17 di 36

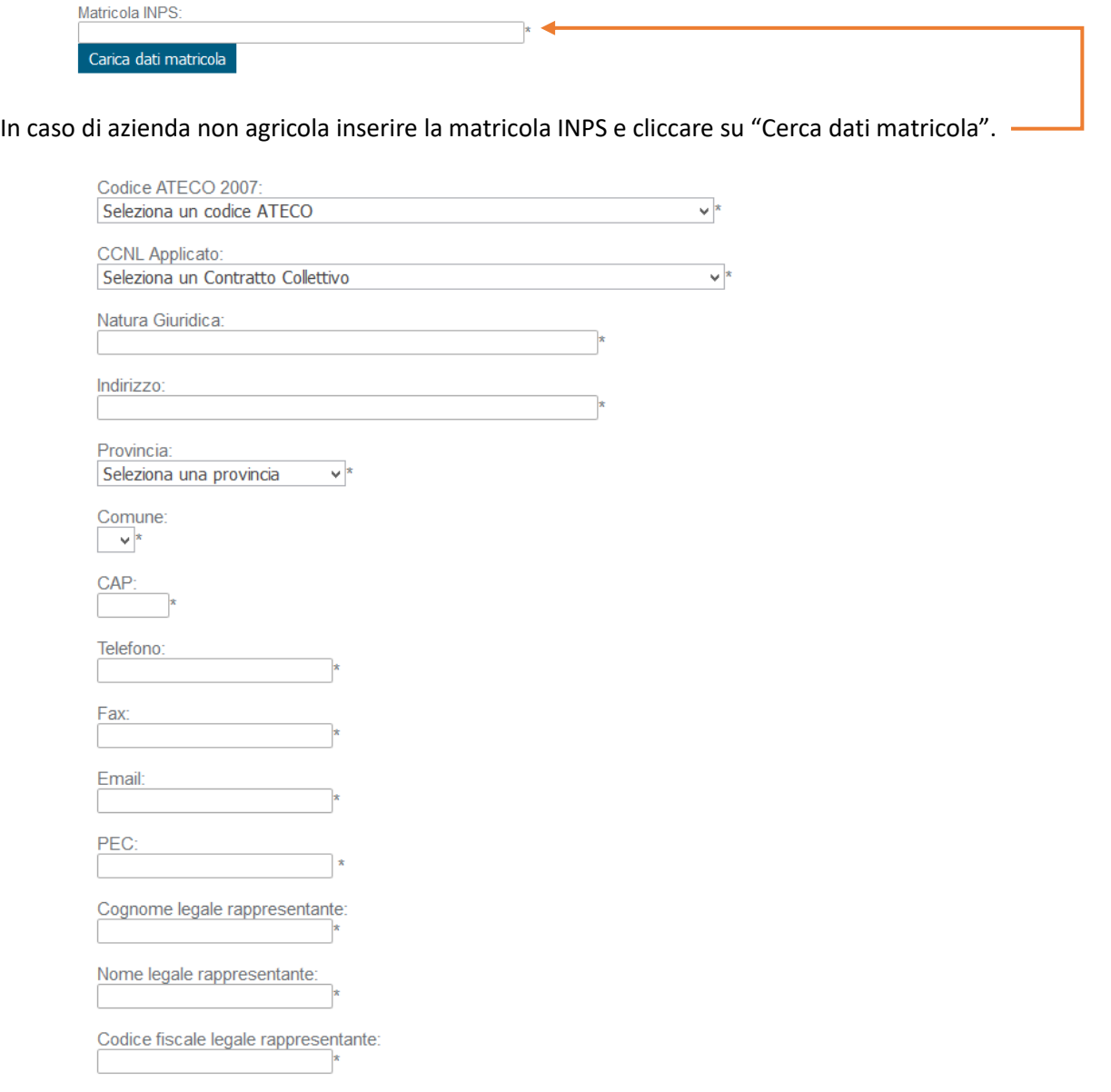

#### Compilare i rimanenti campi vuoti e obbligatori.

Regime di aiuti di Stato prescelto:

O Regolamento (UE) n. 651/2014

O Regolamento (UE) n. 1407/2013 (aiuti «de minimis»)

O Regolamento (UE) n. 1408/2013 (aiuti «de minimis» settore agricolo)

O Regolamento (UE) n. 717/2014 (aiuti «de minimis» settore pesca e acquacoltura)

© Nessuno (Piano Formativo presentato a valere sul Conto Formazione Aziendale - Circolare del Ministero del Lavoro n. 0010235 del 12 giugno 2009 e s.m.i.)

#### Selezionare il Regime di aiuti di Stato prescelto.

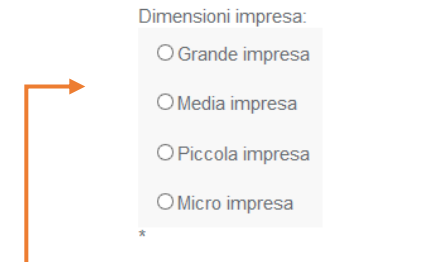

# Selezionare le dimensioni impresa.

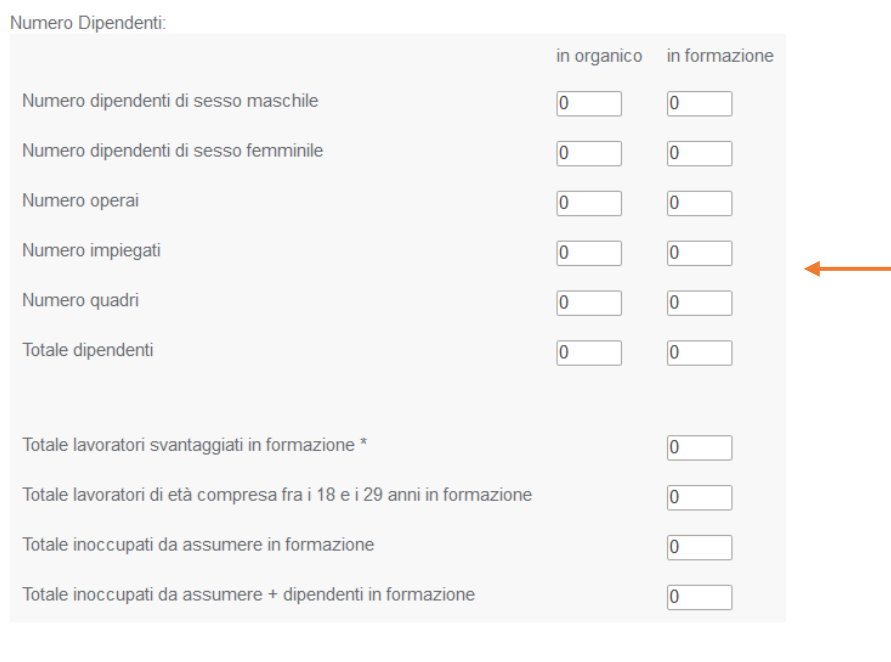

Inserire il numero dipendenti in organico e in formazione.

\* Per lavoratori svantaggiati si intende lavoratori over 50, lavoratori sospesi (Cassa integrazione, contratti di solidarietà) e lavoratori stranieri.

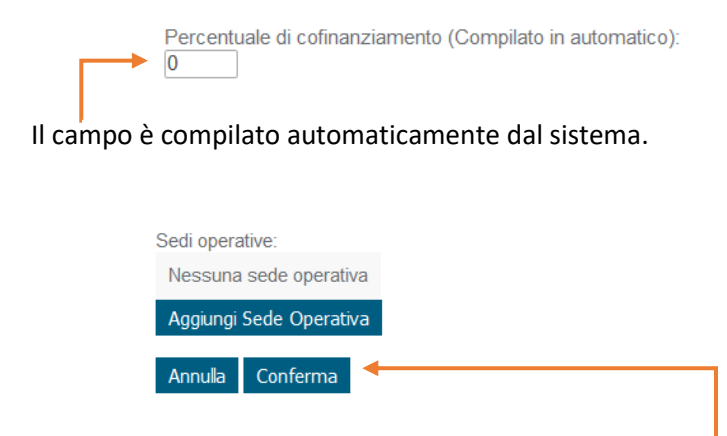

### Aggiungere sede operativa e cliccare su "Conferma".

**Fondo CONOSCENZA** *Fondo Paritetico Interprofessionale Nazionale Per La Formazione Continua*

Corso Italia 39 – 00198 Roma - Cod. Fisc: 97708340589 tel.: 06.62200053 - email: info@fondoconoscenza.it

Pag. 19 di 36

Una volta confermato viene visualizzata la seguente schermata riassuntiva:

Torna a Elenco Piani Stampa

Piano Formativo > Soggetto Proponente > Aziende Beneficiarie > Soggetti Terzi/Titolari Cariche Sociali > Referente > Progetti Formativi > Piano dei<br>Costi > Validazione Piano

#### Sezione 4 - Aziende Beneficiarie

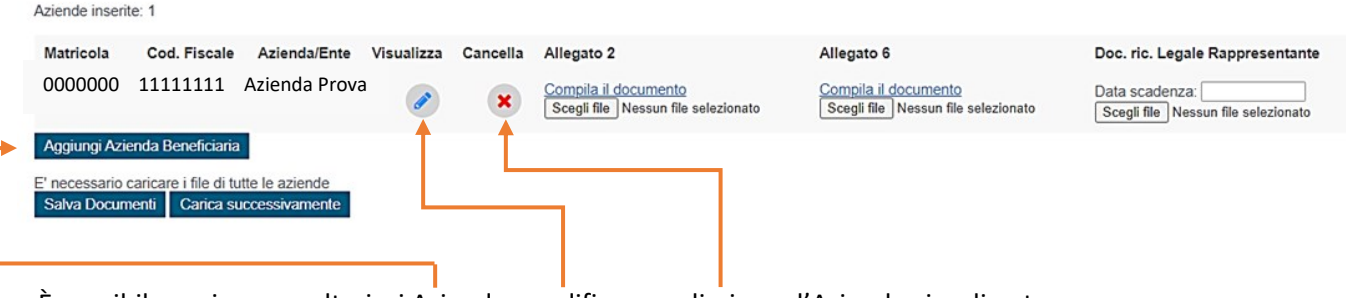

È possibile aggiungere ulteriori Aziende, modificare o eliminare l'Azienda visualizzata.

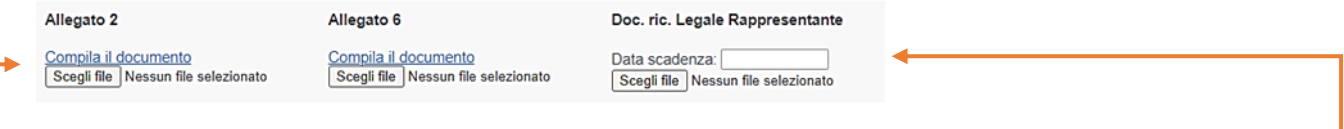

Cliccare su "Compila il documento" per completare l'Allegato 2 e l'Allegato 6 che dovranno essere firmati e caricati selezionando "Scegli file", occorre inoltre caricare il documento di riconoscimento del legale rappresentante e inserire la relativa data di scadenza.

È necessario caricare i file di tutte le aziende prima di cliccare su "Salva Documenti", in alternativa è possibile caricare i suddetti documenti in un secondo momento cliccando su "Carica successivamente".

E' necessario caricare i file di tutte le aziende Salva Documenti Carica successivamente

Una volta selezionato "Salva Documenti" o "Carica successivamente" si accede alla "Sezione 5 – Soggetti Terzi/Titolari Cariche Sociali".

# **Sezione 5 - Soggetti Terzi/Titolari Cariche Sociali**

<span id="page-20-0"></span>Torna a Elenco Piani Stampa

Piano Formativo > Soggetto Proponente > Aziende Beneficiarie > Soggetti Terzi/Titolari Cariche Sociali > Referente > Progetti Formativi > Piano dei<br>Costi > Validazione Piano

#### Sezione 5 - Soggetto Terzi e Titolari di Cariche Sociali

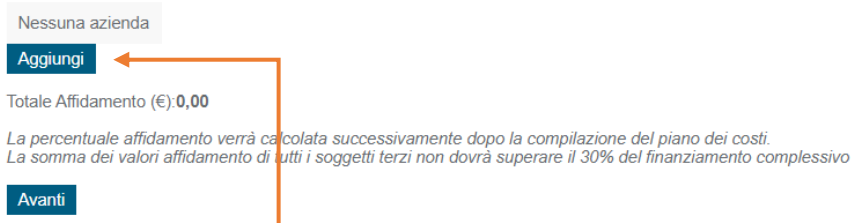

Cliccando su "Aggiungi" è possibile inserire un Soggetto Terzo (Partner o Delegato) e Titolari di Cariche Sociali.

Viene visualizzata la seguente schermata:

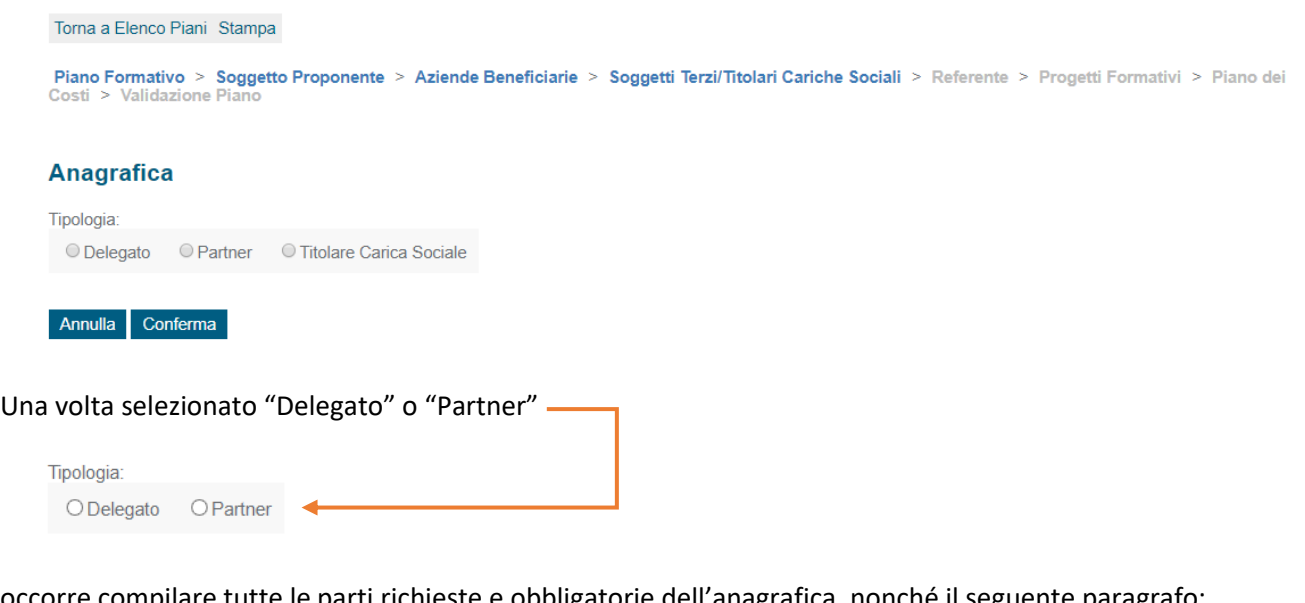

occorre compilare tutte le parti richieste e obbligatorie dell'anagrafica, nonché il seguente paragrafo:

Descrizione attività affidate e motivazione dell'affidamento (massimo 3000 caratteri)

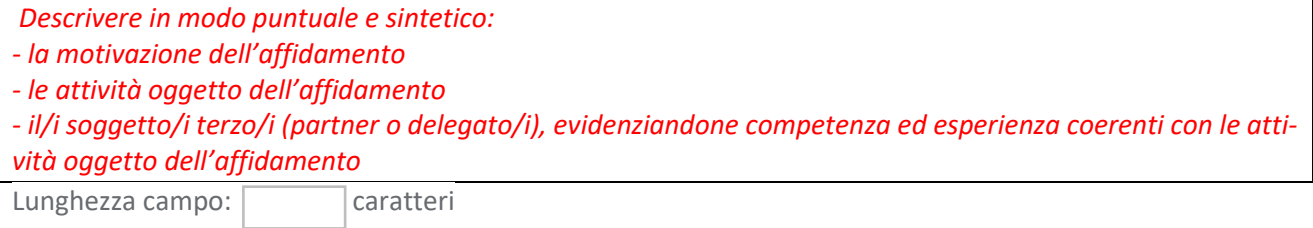

*La corretta compilazione del presente paragrafo secondo le indicazioni sopra fornite è essenziale ai fini di una corretta valutazione qualitativa del Piano Formativo.*

**Fondo CONOSCENZA** *Fondo Paritetico Interprofessionale Nazionale Per La Formazione Continua*

Corso Italia 39 – 00198 Roma - Cod. Fisc: 97708340589 tel.: 06.62200053 - email: info@fondoconoscenza.it

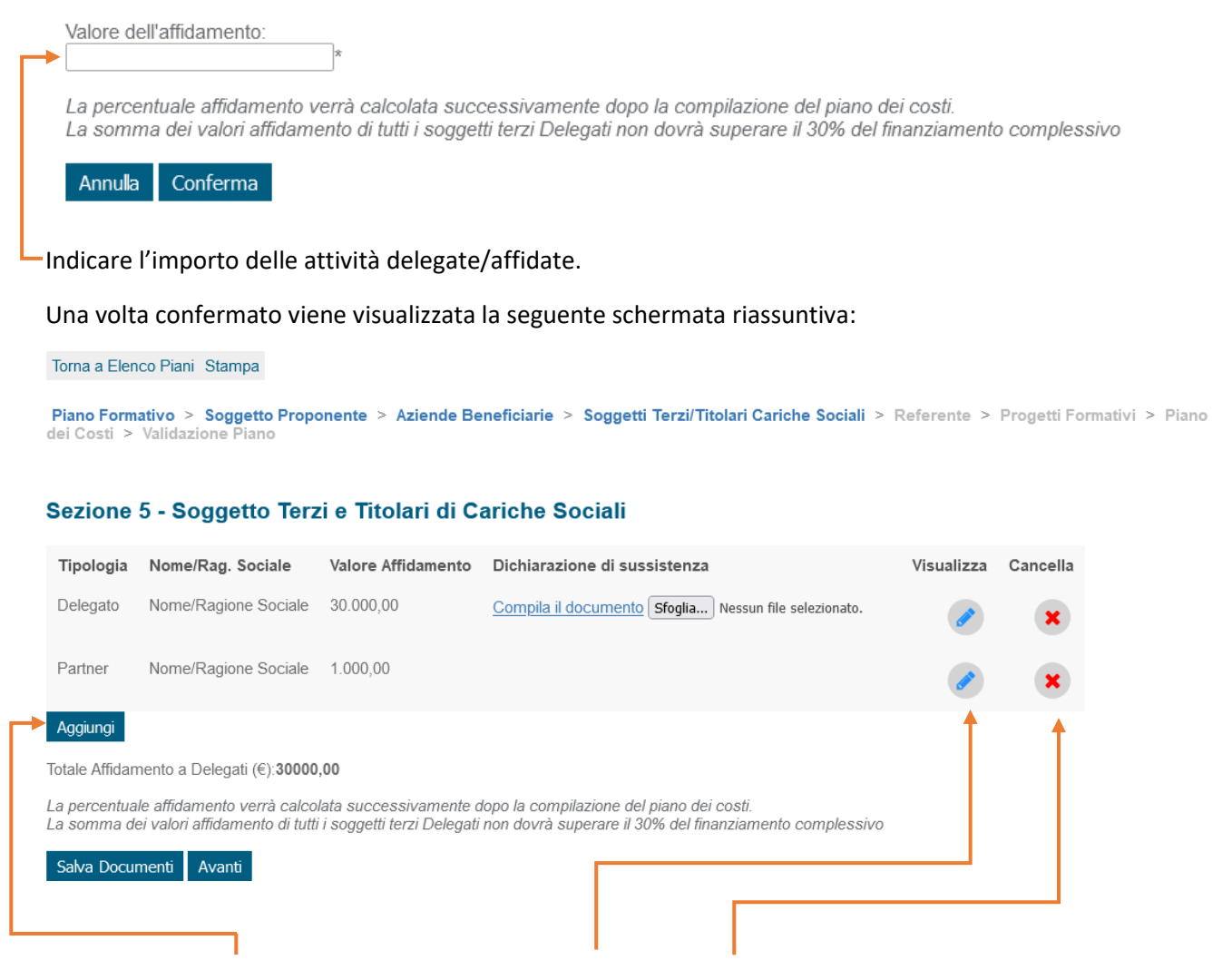

È possibile aggiungere ulteriori Soggetti Terzi, modificare o eliminare quelli visualizzati.

Solo nel caso in cui sia stato selezionato "Delegato" occorre inoltre compilare e caricare firmata digitalmente la Dichiarazione Insussistenza Legami Delegato

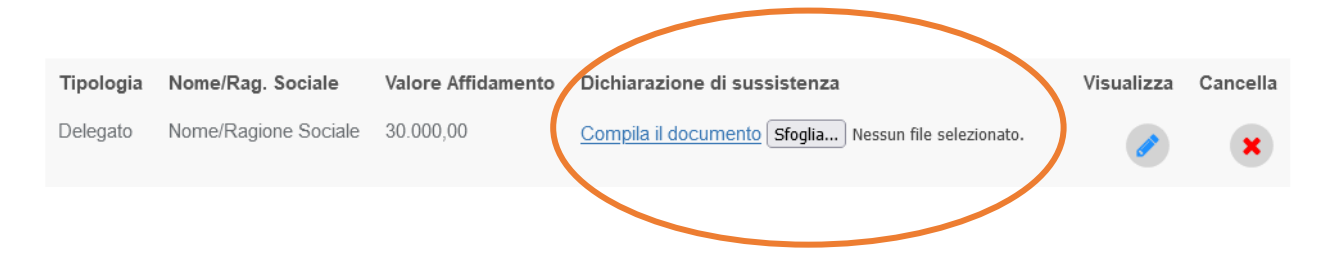

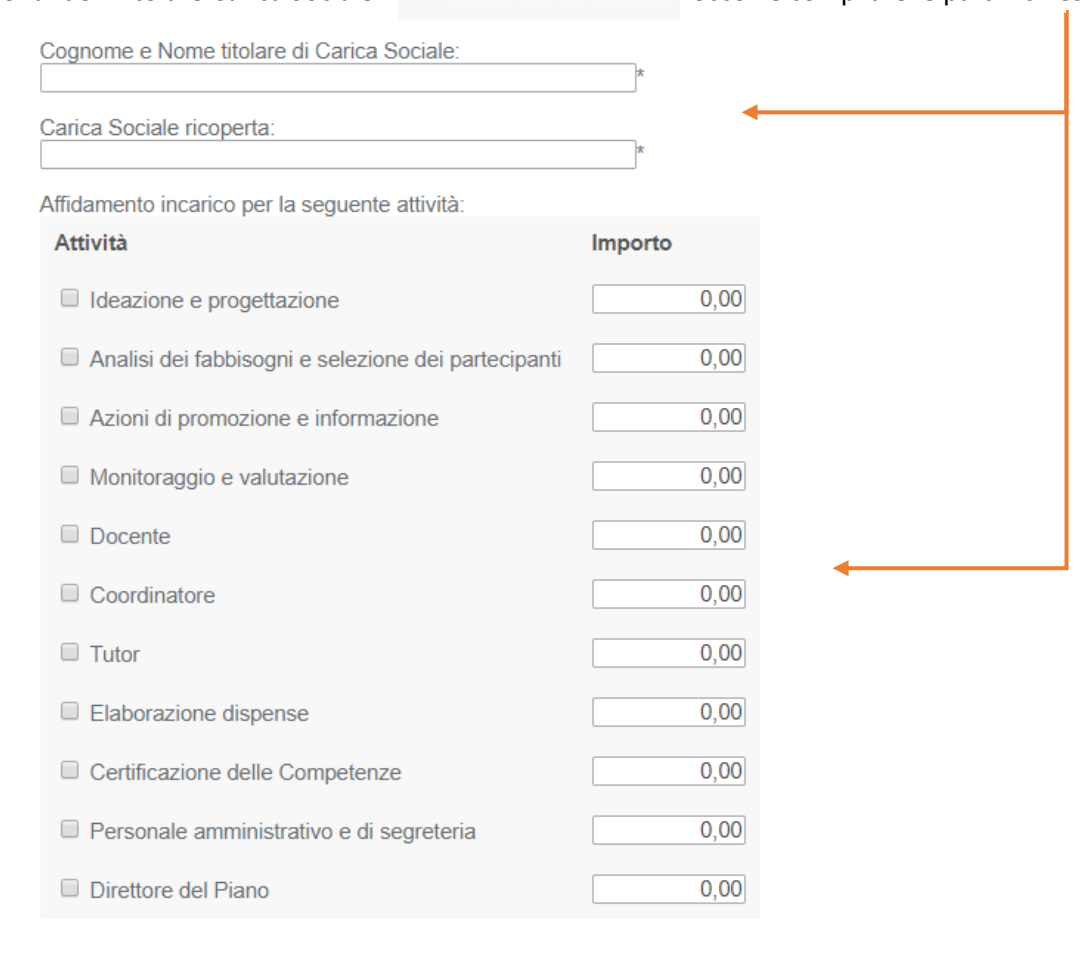

Selezionando "Titolare Carica Sociale" © Titolare Carica Sociale occorre compilare le parti richieste.

Curriculum Vitae del titolare di carica sociale: Scegli file Nessun file selezionato

Delibera C.d.A. o organo equiparato o altra documentazione attestante che l'incarico è stato conferito nel rispetto delle norme statutarie: Scegli file Nessun file selezionato

Inserire il Curriculum Vitae del Titolare di Cariche Sociali e la delibera C.d.A. che ne attesta l'incarico.

Nota:

Per alcuni incarichi da realizzare nell'ambito dei Piani Formativi è prevista una "gerarchia"; non è pertanto possibile assegnare alla stessa persona gli incarichi definiti "incompatibili". In particolare:

- l'attività di Direzione del Piano è incompatibile con tutte le altre attività;

- l'attività di Coordinamento è incompatibile con l'attività di Direzione e con l'attività di Amministrazione del Piano;

- le attività di Tutoraggio, Docenza e Coordinamento sono incompatibili tra loro negli stessi Progetti Formativi.

Tutti gli incarichi sono inoltre incompatibili tra loro in caso di sovrapposizione temporale.

**Fondo CONOSCENZA**

*Fondo Paritetico Interprofessionale Nazionale Per La Formazione Continua*

Una volta inseriti tutti i dati e i documenti richiesti cliccare su "Conferma".

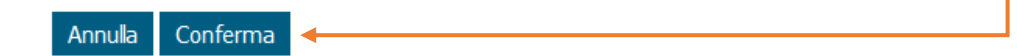

#### Viene visualizzata la seguente schermata:

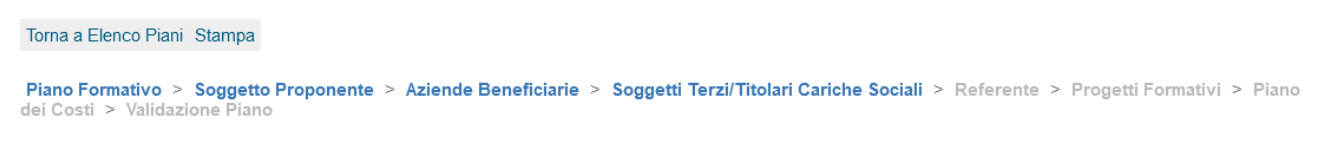

#### Sezione 5 - Soggetto Terzi e Titolari di Cariche Sociali

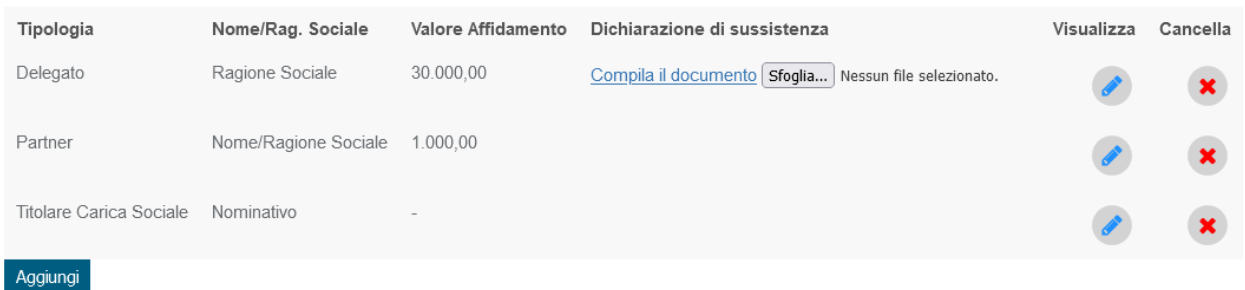

Totale Affidamento a Delegati (€):30000,00

La percentuale affidamento verrà calcolata successivamente dopo la compilazione del piano dei costi.<br>La somma dei valori affidamento di tutti i soggetti terzi Delegati non dovrà superare il 30% del finanziamento complessiv

Salva Documenti Avanti

È possibile aggiungere ulteriori Soggetti Terzi e/o Titolari di cariche sociali, nonché modificare o eliminare il Soggetto Terzo e/o il Titolare di cariche sociali visualizzato.

Terminato l'inserimento del/i Soggetto/i Terzo/i e/o del/i Titolare/i di cariche sociali o in assenza delle suddette figure cliccare su "Avanti" per passare alla "Sezione 6 – Referente".

# **Sezione 6 - Referente**

#### <span id="page-24-0"></span>Torna a Elenco Piani Stampa

Piano Formativo > Soggetto Proponente > Aziende Beneficiarie > Soggetti Terzi/Titolari Cariche Sociali > Referente > Progetti Formativi > Piano dei

#### **Sezione 6 - Referente Piano**

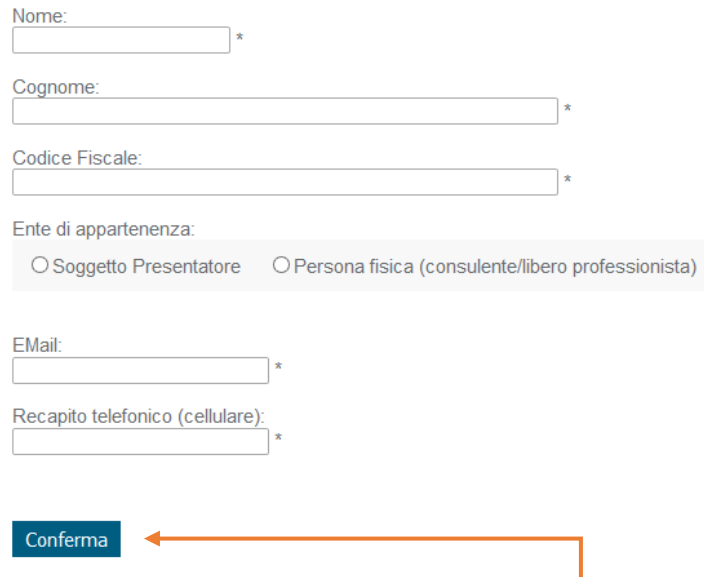

Una volta compilati tutti i campi cliccare su "Conferma" per passare alla "Sezione 7 – Progetti Formativi".

# **Sezione 7 - Progetti Formativi**

<span id="page-25-0"></span>Torna a Elenco Piani Stampa

Piano Formativo > Soggetto Proponente > Aziende Beneficiarie > Soggetti Terzi/Titolari Cariche Sociali > Referente > Progetti Formativi > Piano dei<br>Costi > Validazione Piano

#### **Sezione 7 - Progetti Formativi**

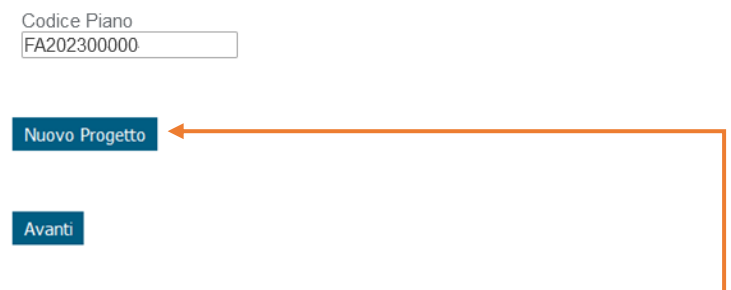

Inserire almeno un Progetto cliccando su "Nuovo Progetto".

#### Si apre la seguente schermata:

Torna a Elenco Piani Stampa

Piano Formativo > Soggetto Proponente > Aziende Beneficiarie > Soggetti Terzi/Titolari Cariche Sociali > Referente > Progetti Formativi > Piano dei<br>Costi > Validazione Piano

#### **Inserisci Progetto Formativo**

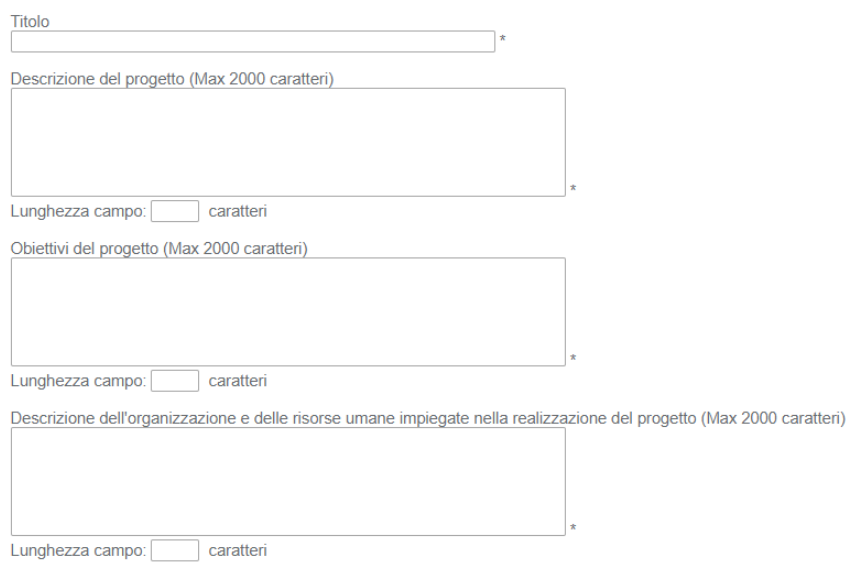

#### In dettaglio:

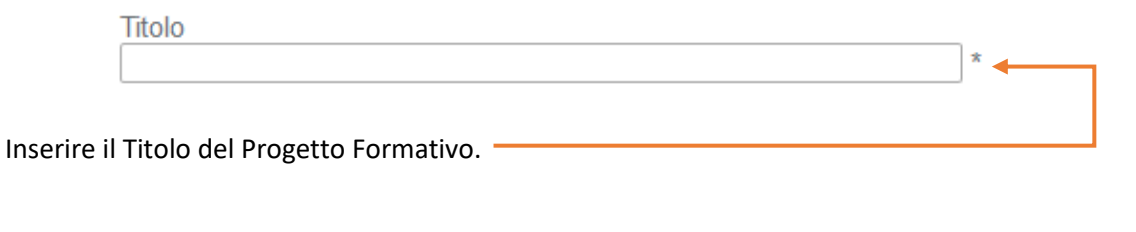

Descrizione del progetto (massimo 2000 caratteri)

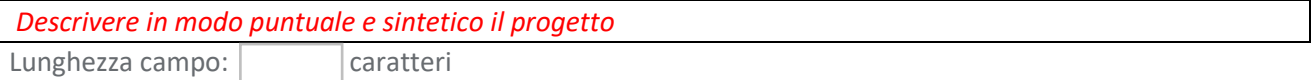

*La corretta compilazione del presente paragrafo secondo le indicazioni sopra fornite è essenziale ai fini di una corretta valutazione qualitativa del Piano Formativo.*

Obiettivi del progetto (massimo 2000 caratteri)

*Descrivere in modo puntuale e sintetico gli obiettivi del progetto* Lunghezza campo: | caratteri

#### *La corretta compilazione del presente paragrafo secondo le indicazioni sopra fornite è essenziale ai fini di una corretta valutazione qualitativa del Piano Formativo.*

Descrizione dell'organizzazione e delle risorse umane impiegate nella realizzazione del progetto (massimo 2000 caratteri)

*Descrivere in modo puntuale e sintetico l'organizzazione e le risorse umane impiegate nella realizzazione del progetto*

Lunghezza campo: caratteri

*La corretta compilazione del presente paragrafo secondo le indicazioni sopra fornite è essenziale ai fini di una corretta valutazione qualitativa del Piano Formativo.*

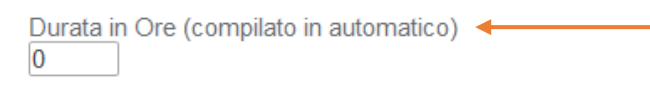

Il campo viene compilato automaticamente dal sistema.

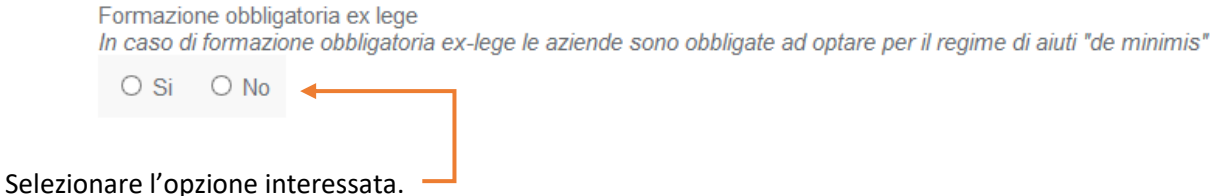

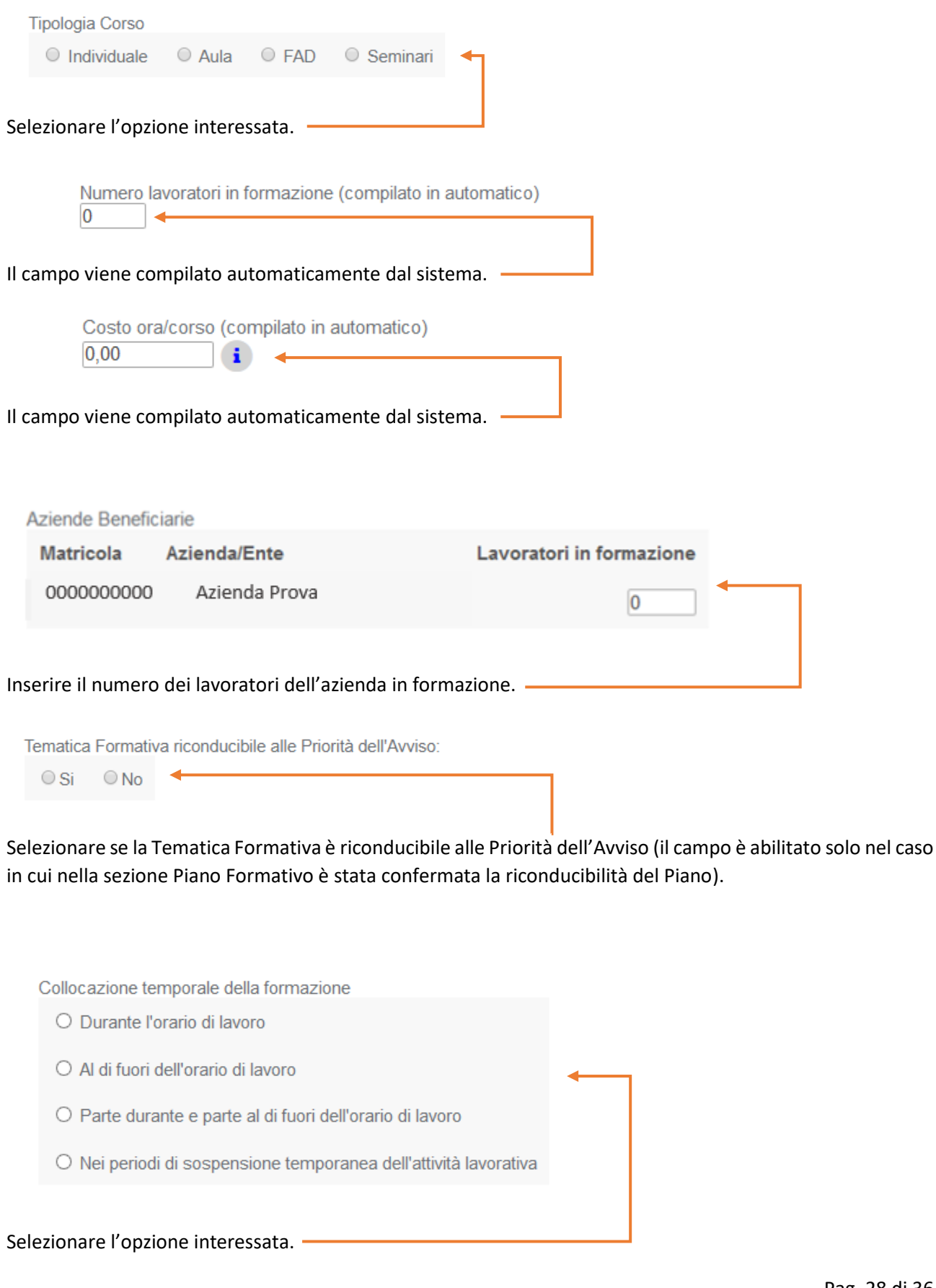

**Fondo CONOSCENZA** *Fondo Paritetico Interprofessionale Nazionale Per La Formazione Continua*

Corso Italia 39 – 00198 Roma - Cod. Fisc: 97708340589 tel.: 06.62200053 - email: info@fondoconoscenza.it

Modalità di valutazione dell'apprendimento (massimo 500 caratteri)

*Descrivere in modo puntuale e sintetico le attività di valutazione previste ai fini del rilascio dell'attestazione degli apprendimenti acquisiti (percentuale minima di frequenza, modalità e strumenti di valutazione) e le risorse impiegate.*

Lunghezza campo: | caratteri

*La corretta compilazione del presente paragrafo secondo le indicazioni sopra fornite è essenziale ai fini di una corretta valutazione qualitativa del Piano Formativo.*

Certificazioni

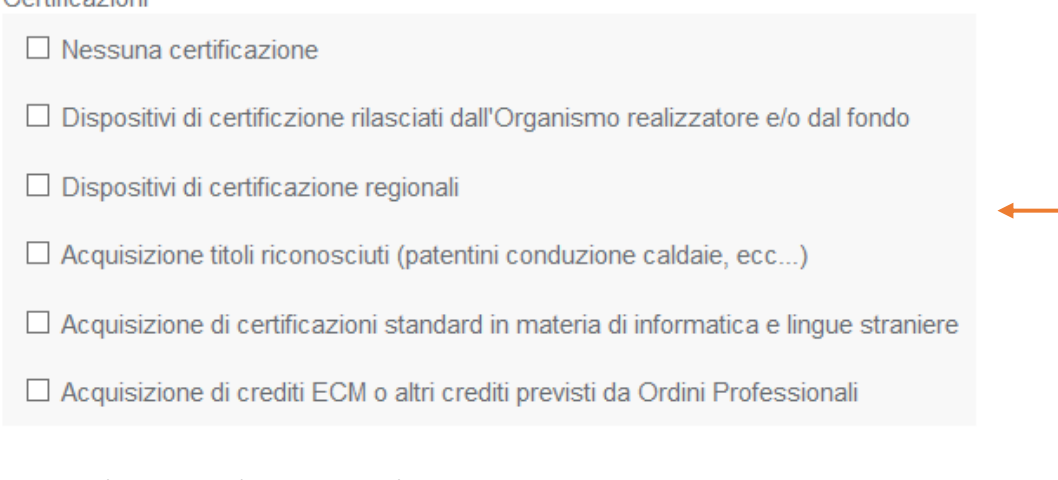

Selezionare la/le opzione/i interessata/e.

Descrizione certificazioni (massimo 500 caratteri)

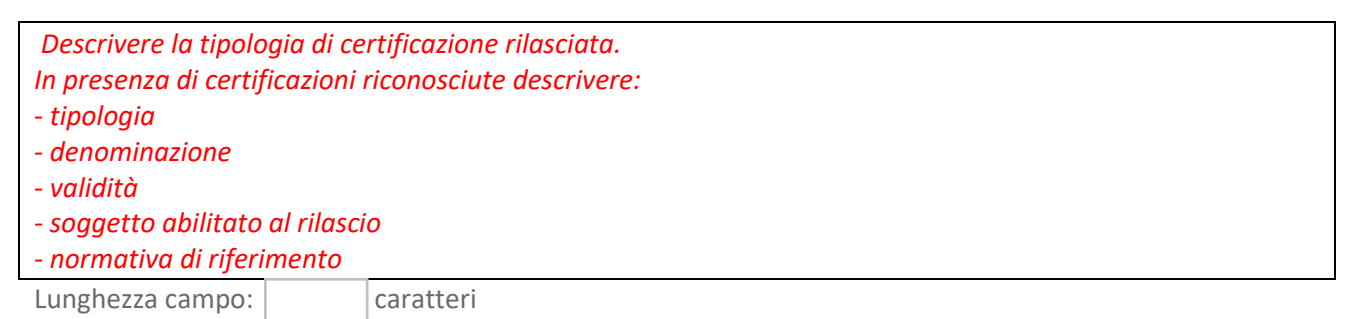

*La corretta compilazione del presente paragrafo secondo le indicazioni sopra fornite è essenziale ai fini di una corretta valutazione qualitativa del Piano Formativo.*

Elenco moduli attività Nessun Modulo

Aggiungi Modulo

Cliccando su "Aggiungi Modulo" si apre una schermata nella quale è necessario inserire le informazioni relative al modulo formativo. Per poter aggiungere un modulo è necessario prima selezionare il campo "Tipologia Corso" (Individuale/Aula/Fad/Seminari)

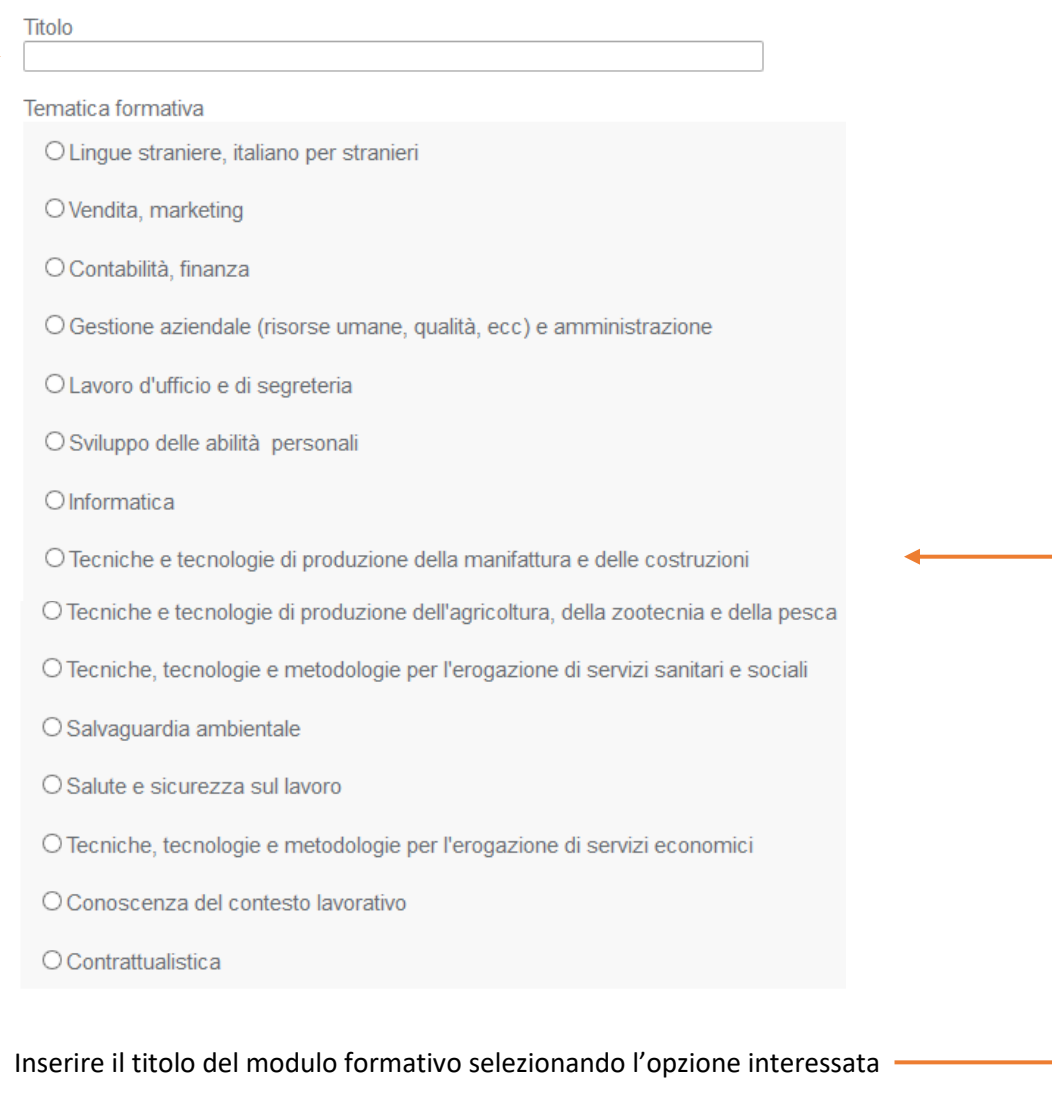

**Fondo CONOSCENZA** *Fondo Paritetico Interprofessionale Nazionale Per La Formazione Continua*

Corso Italia 39 – 00198 Roma - Cod. Fisc: 97708340589 tel.: 06.62200053 - email: info@fondoconoscenza.it

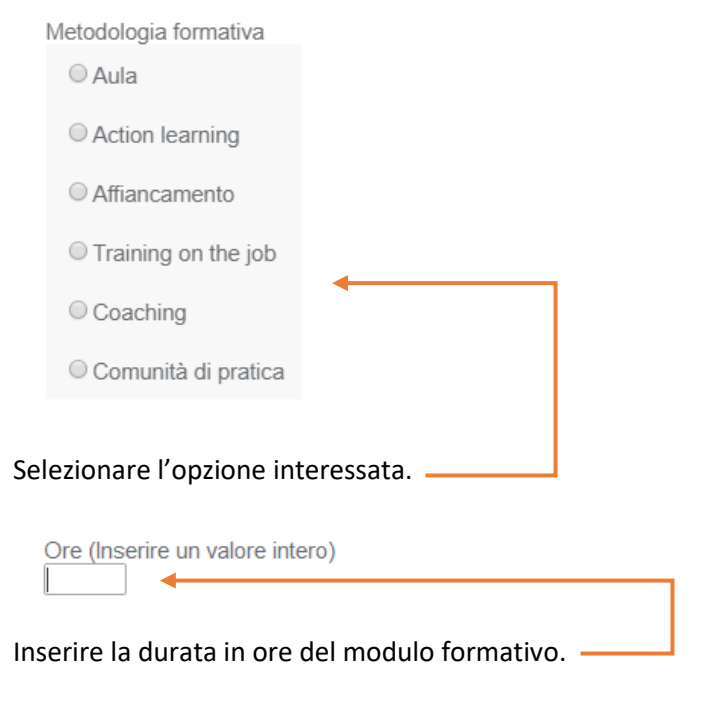

Contenuti (massimo 3000 caratteri)

*Descrivere in modo puntuale e sintetico il programma didattico del modulo formativo.*

Lunghezza campo: caratteri

*La corretta compilazione del presente paragrafo secondo le indicazioni sopra fornite è essenziale ai fini di una corretta valutazione qualitativa del Piano Formativo.*

Metodologie formative e strumenti (massimo 2000 caratteri)

*Descrivere in modo puntuale e sintetico le modalità formative che verranno utilizzate per l'erogazione della formazione, evidenziando l'eventuale utilizzo di metodologie innovative.*

Lunghezza campo: | caratteri

*La corretta compilazione del presente paragrafo secondo le indicazioni sopra fornite è essenziale ai fini di una corretta valutazione qualitativa del Piano Formativo.*

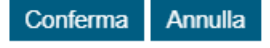

Una volta inseriti i dati richiesti cliccare su "Conferma".

#### Viene visualizzato nell'Elenco il modulo attività appena inserito:

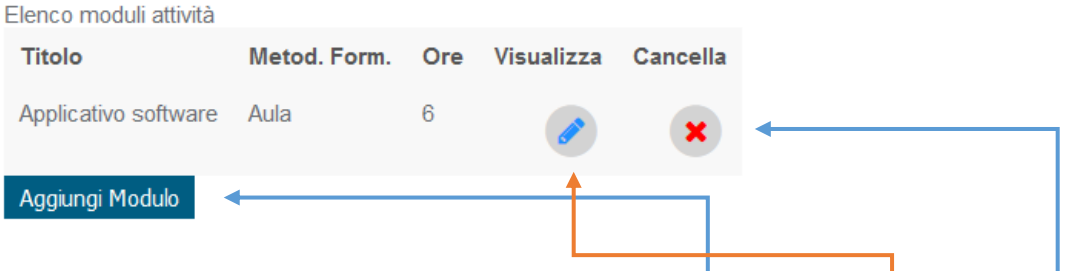

È possibile inserire altri moduli formativi cliccando su "Aggiungi Modulo", visualizzare o cancellare il/i modulo/i creato/i.

Terminato l'inserimento del/i modulo/i formativo/i cliccare su "Salva".

#### Si apre la seguente schermata:

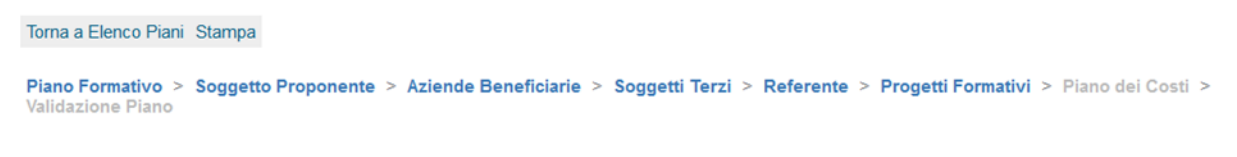

#### **Sezione 7 - Progetti Formativi**

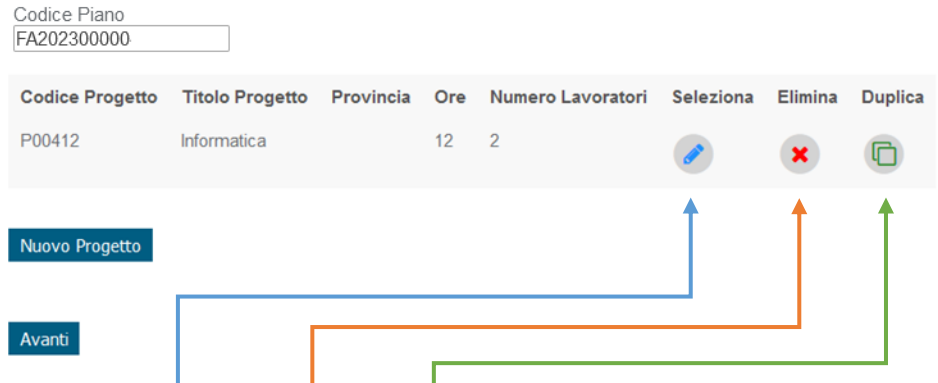

È possibile modificare, eliminare, duplicare il Progetto inserito o aggiungerne un altro cliccando su "Nuovo Progetto".

Terminato l'inserimento del/i Progetto/i cliccare su "Avanti" per accedere alla "Sezione 8 – Piano dei Costi".

## **Sezione 8 - Piano dei Costi**

<span id="page-32-0"></span>In questa sezione è possibile prendere esclusivamente visione del Piano Finanziario e confermarlo selezionando "Salva" per accedere alla "Sezione 9 – Validazione Piano".

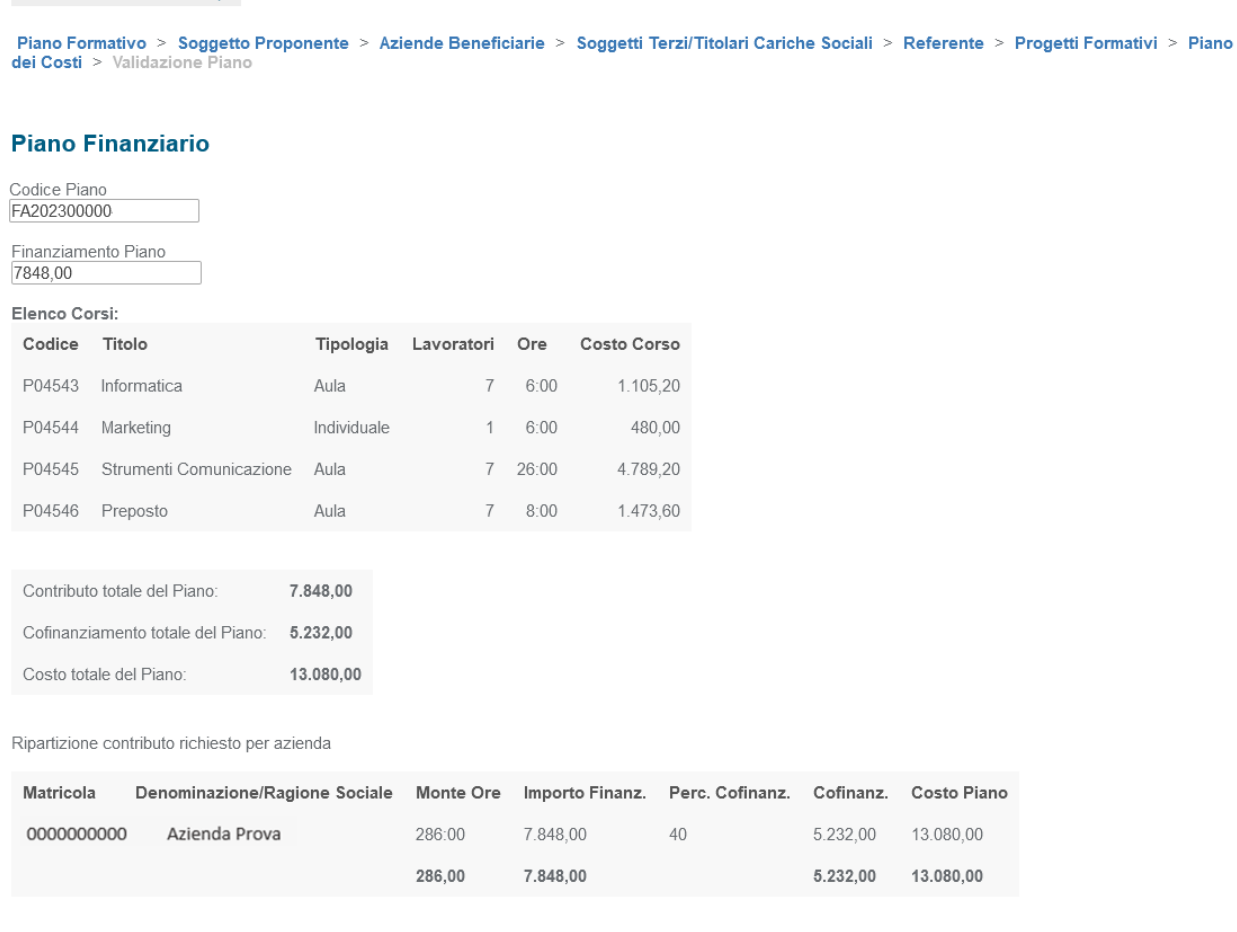

#### Indietro Salva

Torna a Elenco Piani Stampa

Il contributo totale del piano non può essere superiore a 40.000 €, in particolare il costo del piano per singola azienda di dimensioni:

- "Micro" non può superare l'importo massimo consentito di 3.000 €
- "Piccola impresa" non può superare l'importo massimo consentito di 6.000 €
- "Media impresa" non può superare l'importo massimo consentito di 20.000 €
- "Grande impresa" non può superare l'importo massimo consento di 40.000 €

# **Sezione 9 - Validazione Piano**

<span id="page-33-0"></span>Nel caso in cui il valore dell'affidamento a Soggetti Terzi precedentemente immesso supera la percentuale massima consentita si apre la seguente schermata:

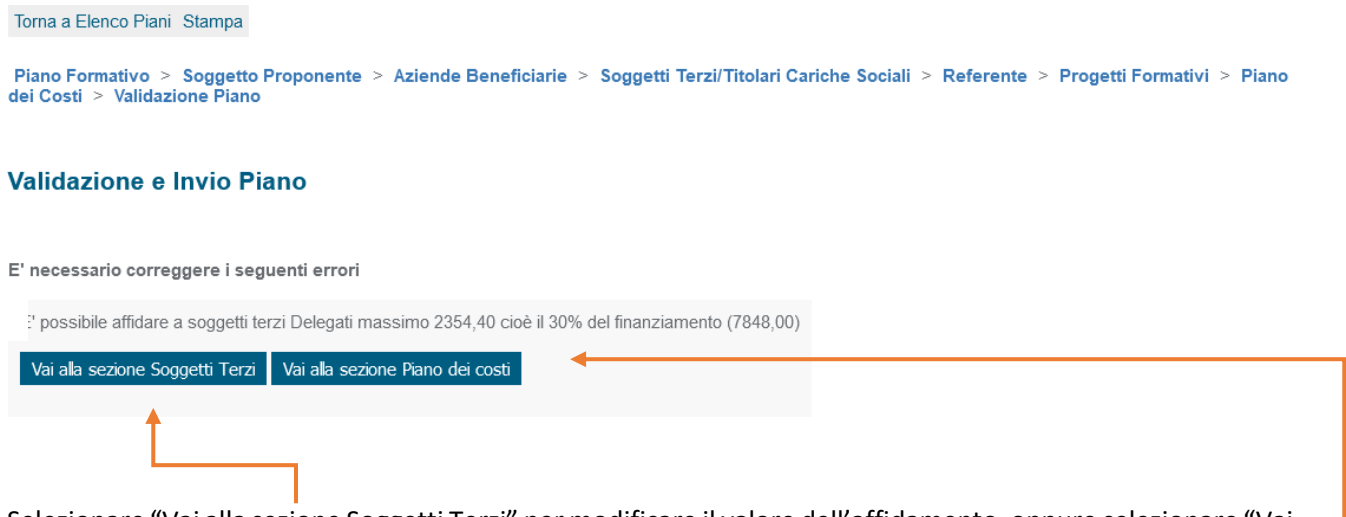

Selezionare "Vai alla sezione Soggetti Terzi" per modificare il valore dell'affidamento, oppure selezionare "Vai alla sezione Piano dei costi" per modificare gli importi inseriti.

Nel caso in cui il valore dell'affidamento a Soggetti Terzi precedentemente immesso non supera la percentuale massima consentita si visualizza la seguente schermata:

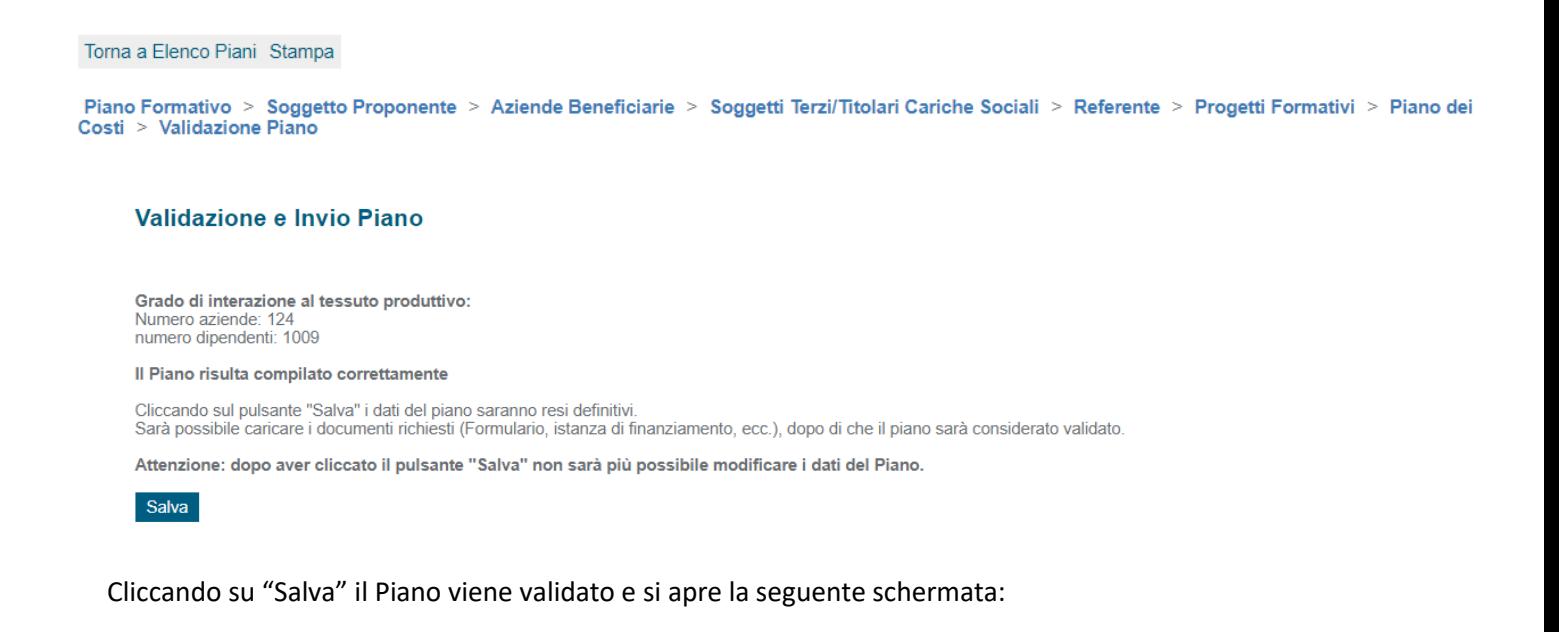

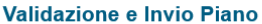

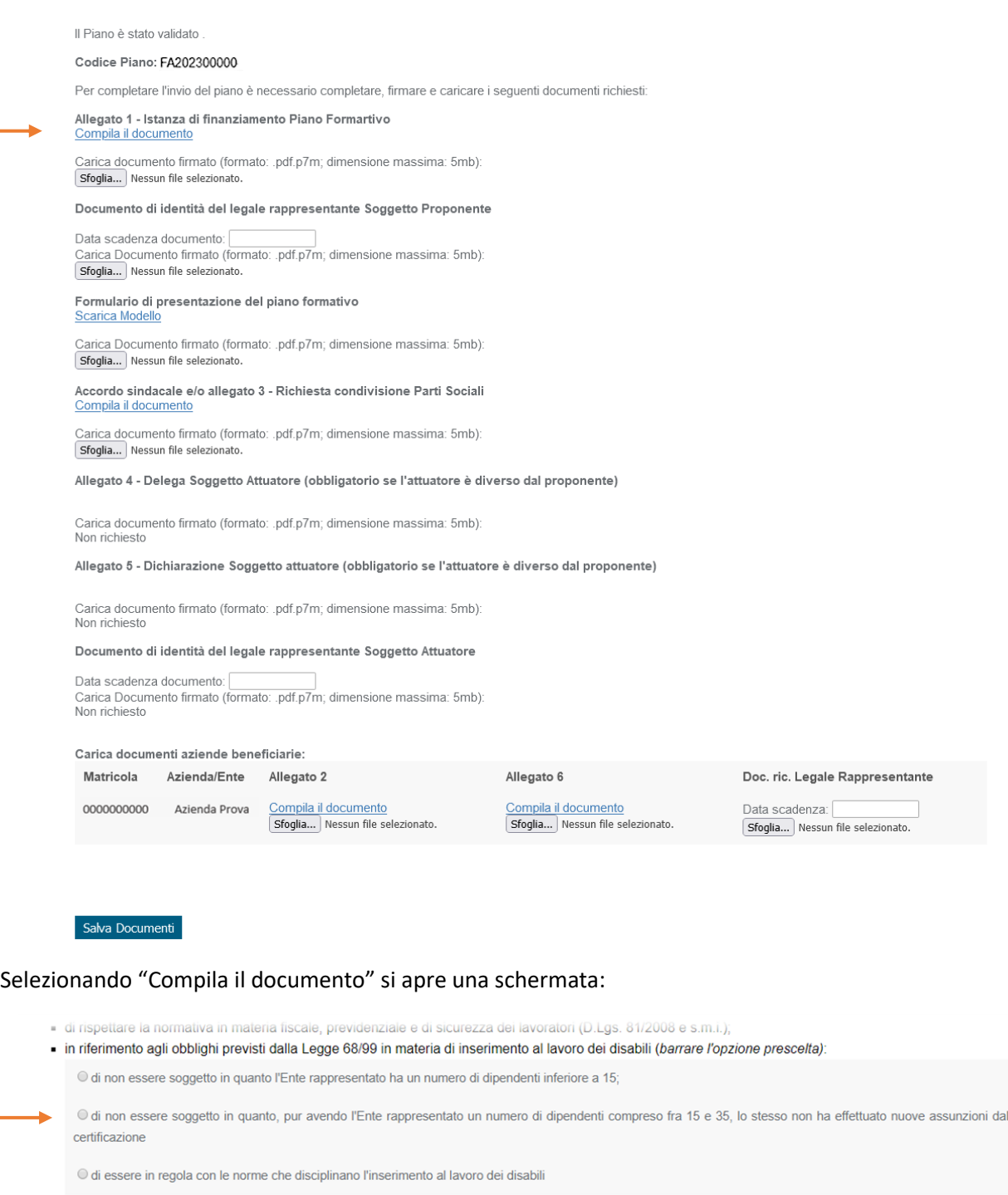

- · di aver preso visione delle Linee Guida sulle procedure di funzionamento, gestione, controllo e rendicontazione dei Piani Formativi finanziati da Fondo Conoscenza;
- la regolarità di quanto contenuto nella presente domanda, la conformità degli elementi esposti e la loro corrispondenza con quanto presente negli allegati; . che il Piano Formativo di cui sopra non è oggetto di altri finanziamenti pubblici né di altri finanziamenti di Fondo Conoscenza o di altri Fondi Interprofessionali

All'interno di questa schermata sono riportati i dati precedentemente inseriti, occorre solamente selezionare la/le scelta/e inerente/i e cliccare su "conferma" (verrà scaricato l'allegato in formato pdf da firmare digitalmente).

**Fondo CONOSCENZA** *Fondo Paritetico Interprofessionale Nazionale Per La Formazione Continua*

Corso Italia 39 – 00198 Roma - Cod. Fisc: 97708340589 tel.: 06.62200053 - email: info@fondoconoscenza.it

Pag. 35 di 36

18/01/2000 o.

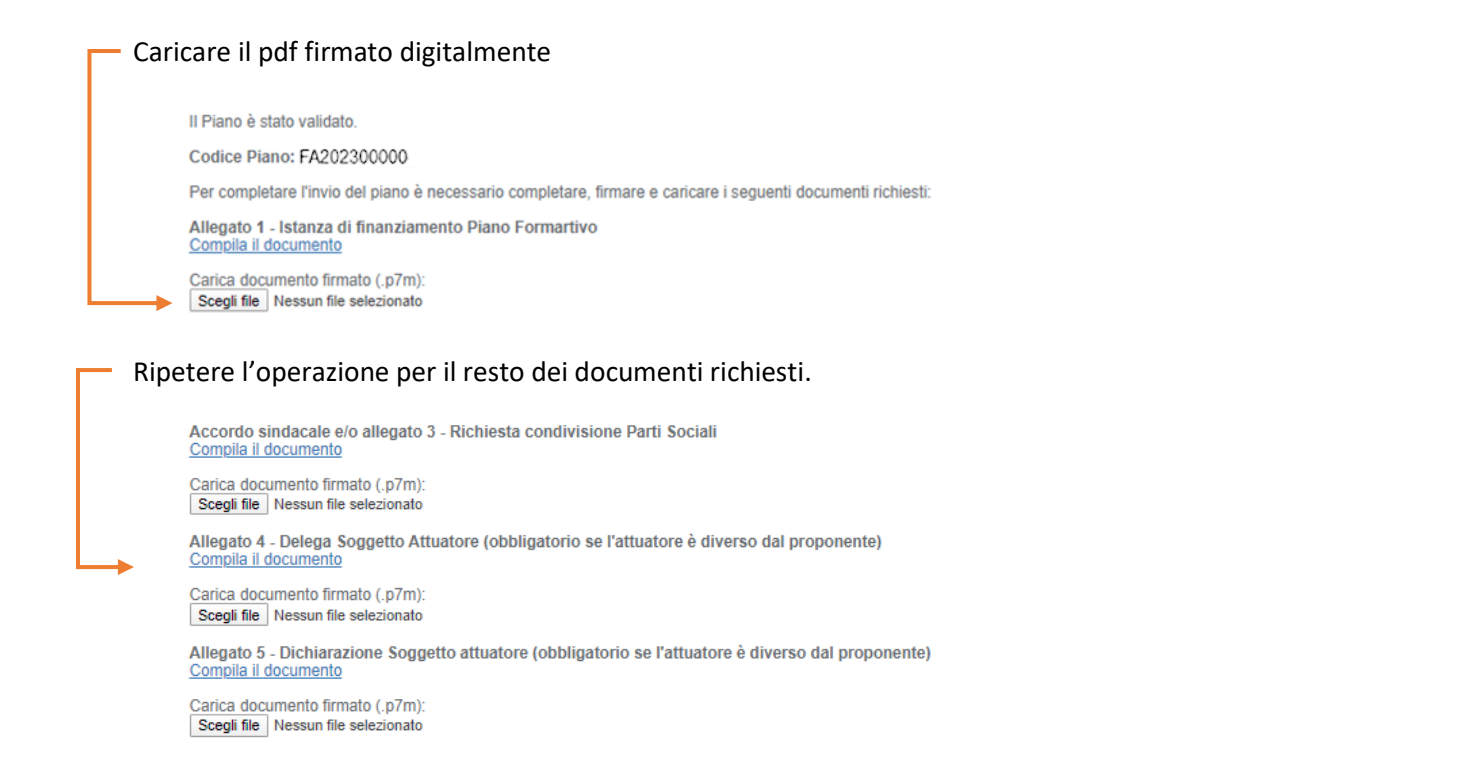

#### Caricare il Documento di riconoscimento del legale rappresentante inserendo la data di scadenza.

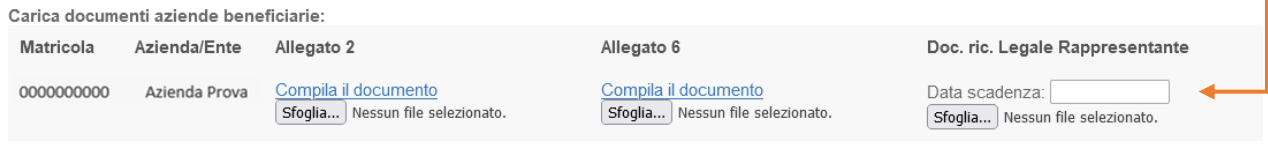

Salva Documenti

Cliccare su "Salva Documenti" per inviare definitivamente il Piano Formativo.